# **车机应用设计文档**

# **概述**

HarmonyOS 针对汽车场景提供了驾驶安全管控和车辆控制能力集,帮助开发 者构建车载控制平台上可以使用的应用。开发者通过这些能力集,可以构建出 更加适合于车载控制系统上运行的应用,提高驾驶员体验,也让乘客在旅途中 享受优质的乘车服务。

#### **基本概念**

• **驾驶模式与非驾驶模式**

在汽车行业,不同地域、国家对于车载中控系统有限制,例如汽车行驶 过程中不允许播放视频和消息弹框,以避免影响驾驶员安全。 HarmonyOS 针对汽车定义了"驾驶模式"和"非驾驶模式"用来标识 车辆状态:

- 驾驶模式:汽车行驶过程中,当车辆状态达到或者超过车厂定义 的限制标准后, 当前车辆的状态就定义为"驾驶模式"状态。
- 非驾驶模式:与"驾驶模式"状态相对,即车辆没有达到车厂规 定的限制标准,则认为是处于"非驾驶模式"状态。

在驾驶模式状态下, HarmonyOS 系统会根据当前车辆限制标准, 对系 统能力做约束,例如不允许播放视频和弹框,而在非驾驶模式状态下, 系统能力则不受影响。

#### • **驾驶模式支持应用**

HarmonyOS 在应用增加了"驾驶模式"状态支持。对于"驾驶模式" 状态支持的应用,在车辆行驶过程中可以正常运行,而对于"驾驶模 式"状态不支持的应用,则在车辆行驶过程中做限制,例如禁止播放视 频,禁止文本弹框等,不同的厂商限制不同,具体详情请参考车厂说 明。

HarmonyOS 应用市场在应用上架时会进行审核, 对于"驾驶模式"状 态支持的应用,HarmonyOS 规定开发者要遵守汽车行业应用开发规范 要求,具体参考驾驶安全管控章节。

#### **约束与限制**

- HarmonyOS 车载应用要求支持"驾驶模式"和"非驾驶模式"状态切 换。
- 驾驶模式下,默认不允许执行影响驾驶安全的所有操作,例如播放视 频,弹框等。不同车厂、地域、国家对影响驾驶安全的操作限制不同, 开发者需要基于具体限制开发应用,以确保驾驶员驾驶安全,共同营造 安全的驾驶体验。

# **驾驶安全管控**

## **开发驾驶模式支持应用**

# **场景介绍**

HarmonyOS 除了限制系统能力来保证驾驶员安全,同时提供了驾驶模式相关 接口,允许开发者使用第三方能力库来开发驾驶模式下可用的安全应用,本章 节主要简述如何开发驾驶模式下安全应用。

#### **接口说明**

HarmonyOS 提供了驾驶模式管理类 DrivingSafetyManager,开发者可以使 用该类的开放能力,开发符合驾驶模式安全要求的应用。

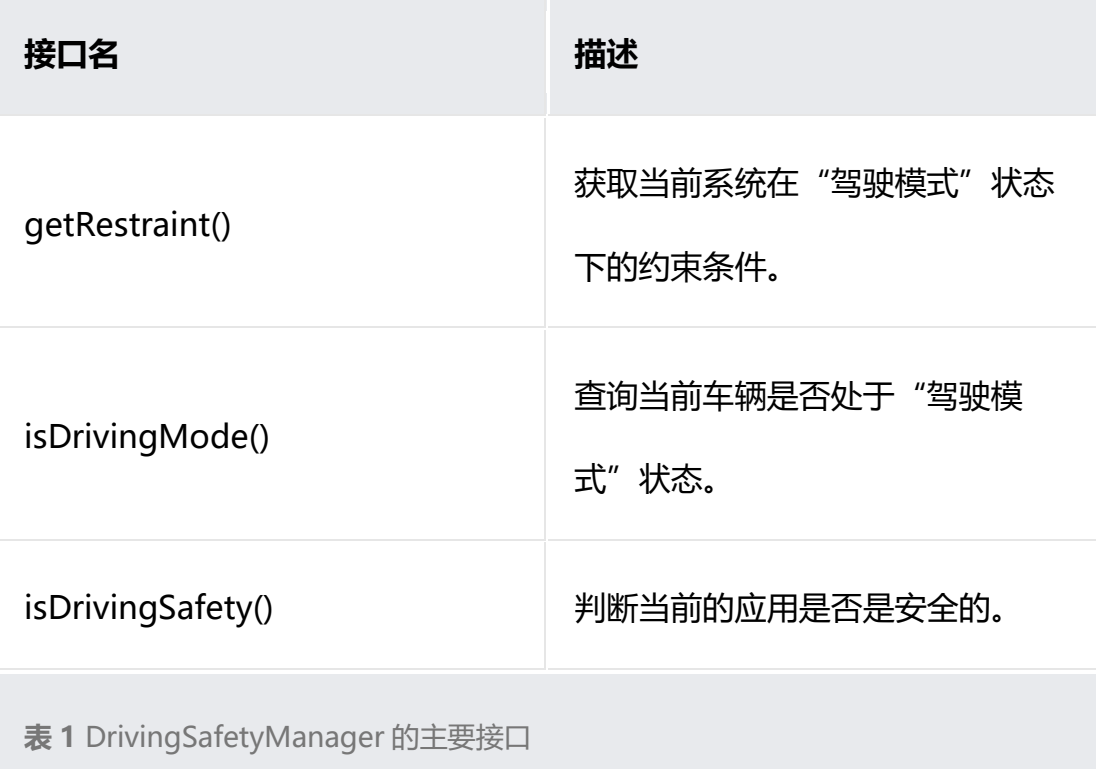

#### **开发步骤**

开发一个应用具备如下能力:

- 音乐播放能力。
- 通过弹框来显示通知信息。
- 视频播放能力(三方视频播放开发库)。
- 遵守地区法规,在车辆行驶过程中不能弹框和播放视频。
- 1. 在开始构建应用之前, 请务必遵守 HarmonyOS 的约束和限制。
- 2. 为应用添加驾驶模式支持。

HarmonyOS 车载应用需要开发者指定当前应用是否支持"驾驶模式" 状态。对于不支持驾驶模式状态的应用, 在汽车进入"驾驶模式"状态 后,不允许启动,对于已经启动的应用也会冻结操作并退出。因此,开 发者需要在应用配置文件(config.json)中"supported-modes"配置 项中增加"drive"模式, 以表示该应用支持"驾驶模式"状态, 保证车辆 在行驶过程中,应用可以正常运行。如下所示:

- 1. "abilities": {
- 2. "name": ".carlink",
- 3. "icon": "\$carlink:icon",
- 4. "label": "carlink",
- 5. "supported-modes": ["drive"],
- 6. }
- 3. 判断当前系统是否处于"驾驶模式"状态,应用后台通过调 isDrivingSafety()接口,判断当前应用是否是驾驶安全的:
	- 如果是非驾驶安全的, 则通过 getRestraint()接口获取当前系统 的限制条件,根据系统限制条件,对当前的应用做处理,例如禁 止视频播放,禁止输入法弹框;
	- 如果是驾驶安全的,则无需处理。
		- 1. if (!isDrivingSafety(context)) { // 判断应用当前状态是否是驾驶 安全的
		- 2.  $\text{int}$  restraintCode = DrivingSafetyManager.getRestraint(); // 获取当前系统限制条件
		- 3. if (restraint Code  $\leq$  0) {
		- 4. HiLog.error("GetRestraint error: %d", restraintCode);
		- 5. return;
		- 6. }
		- 7. if (restraintCode == 0) { // 当前系统不受限
		- 8. HiLog.error("No restraint");
		- 9. return;
		- $10.$  }
		- 11. // 限制视频播放
		- 12. if  $(0x^2 \&$  restraint Code != 0) {

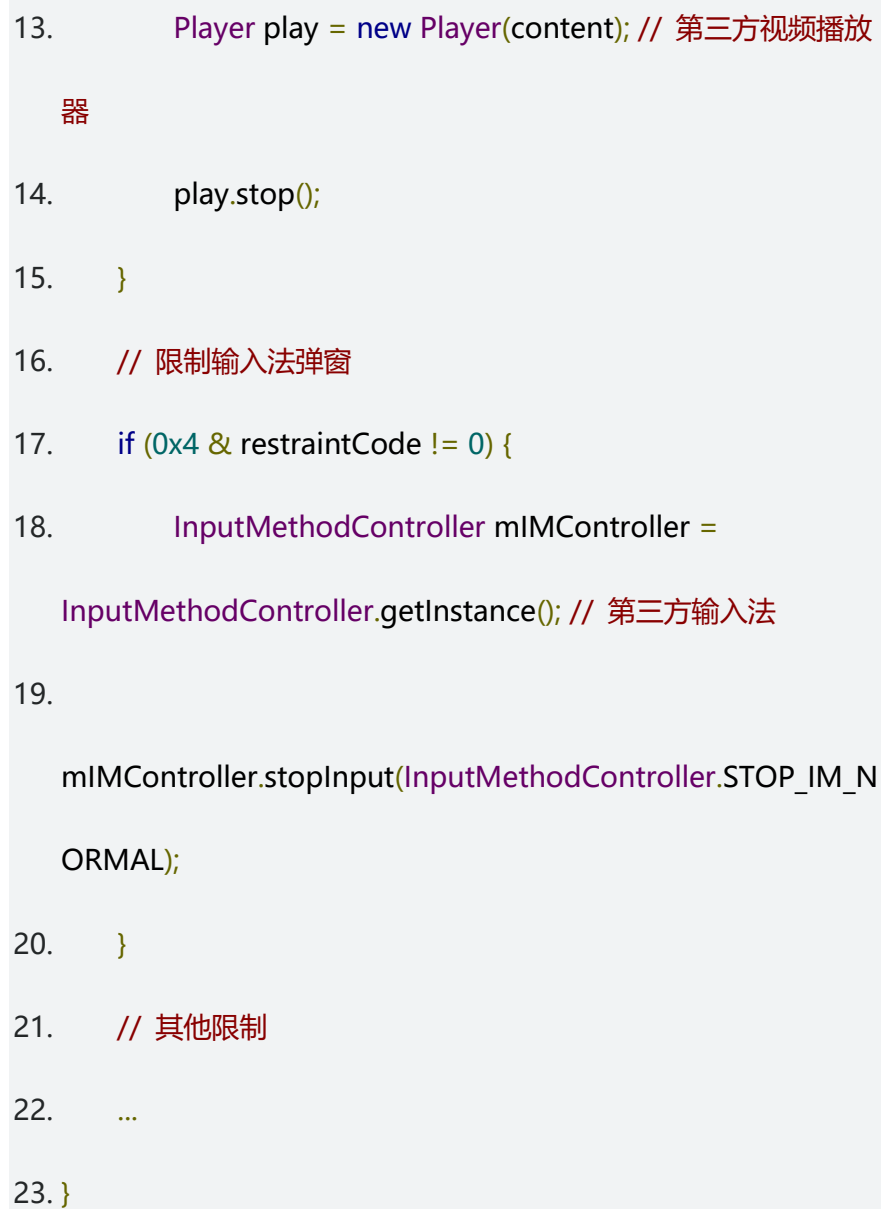

#### **定制化系统能力约束**

#### **场景介绍**

HarmonyOS 提供了系统能力管控接口,允许车厂开发类似"系统设置"类应 用,基于当前车型限制条件下,车厂可以提供一些系统能力,允许用户进行自 定义管控策略。例如,某车型默认在"驾驶模式"状态下不允许播放视频,但 可以允许消息弹出框正常弹出。用户可以根据习惯, 为了驾驶安全, 将消息弹

出框也做限制,不允许在"驾驶模式"状态下弹出。本章节主要指导车厂如何 使用定制化管控系统能力。

## **接口说明**

HarmonyOS 提供的驾驶安全管控能力支持定制化管理,三方车厂可以通过 DrivingSafetyConfig 类的能力来开发管控类应用。

**说明**

- 1. 不同的车厂提供的能力不同,具体需要参考三方车厂能力限制说明;
- 2. 该开放能力只对 OEM 车厂开放,普通三方开发者不可调用。

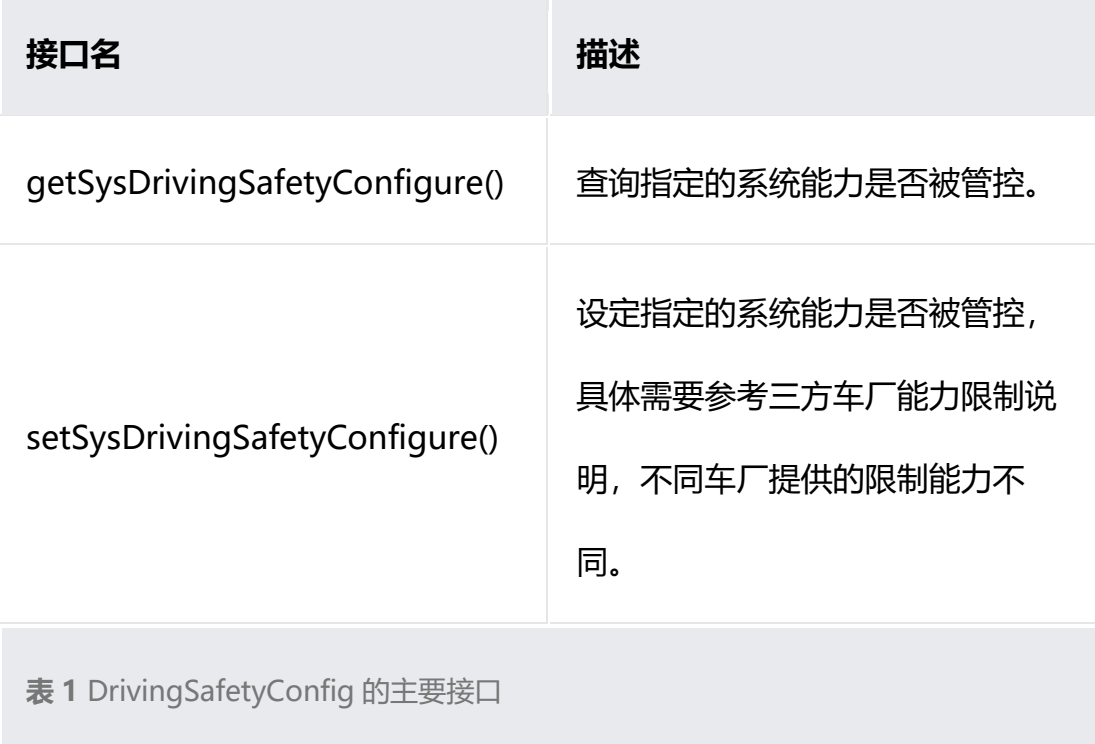

目前, HarmonyOS 提供了两种系统能力管控的能力:

• SysDrivingSafetyControlItems.DM\_IME: 对系统输入法做管控

- SysDrivingSafetyControlItems.DM\_Video: 对系统视频播放器做管控
- SysDrivingSafetyControlItems.DM\_AUTO\_RUN: 对自启动做管控
- SysDrivingSafetyControlItems.DM\_REMOTE\_CONTROL: 对远程控 制做管控
- SysDrivingSafetyControlItems.DM\_UPGRADE: 对升级做管控

#### **开发步骤**

- 1. 当开发者要查询当前的系统策略时,可以通过 getSysDrivingSafetyConfigure()接口获取。
- 2. 当开发者需要修改策略时, 可以通过 setSysDrivingSafetyConfigure() 接口修改当前系统能力管控策略。
	- 1. // 构造查询结果对象
	- 2. DrivingSafetyConfigResult result = new DrivingSafetyConfigResult();
	- 3. // 调查询能力接口
	- 4. try{
	- 5. int errorCode =

DrivingSafetyConfig.getSysDrivingSafetyConfigure(SysDrivingSafety

ControlItems.DM\_IME, result);

- 6. if (errorCode  $!= 0$ ) {
- 7. HiLog.error("Get DrivingSafetyConfig Error: %d",

errorCode));

8. return;

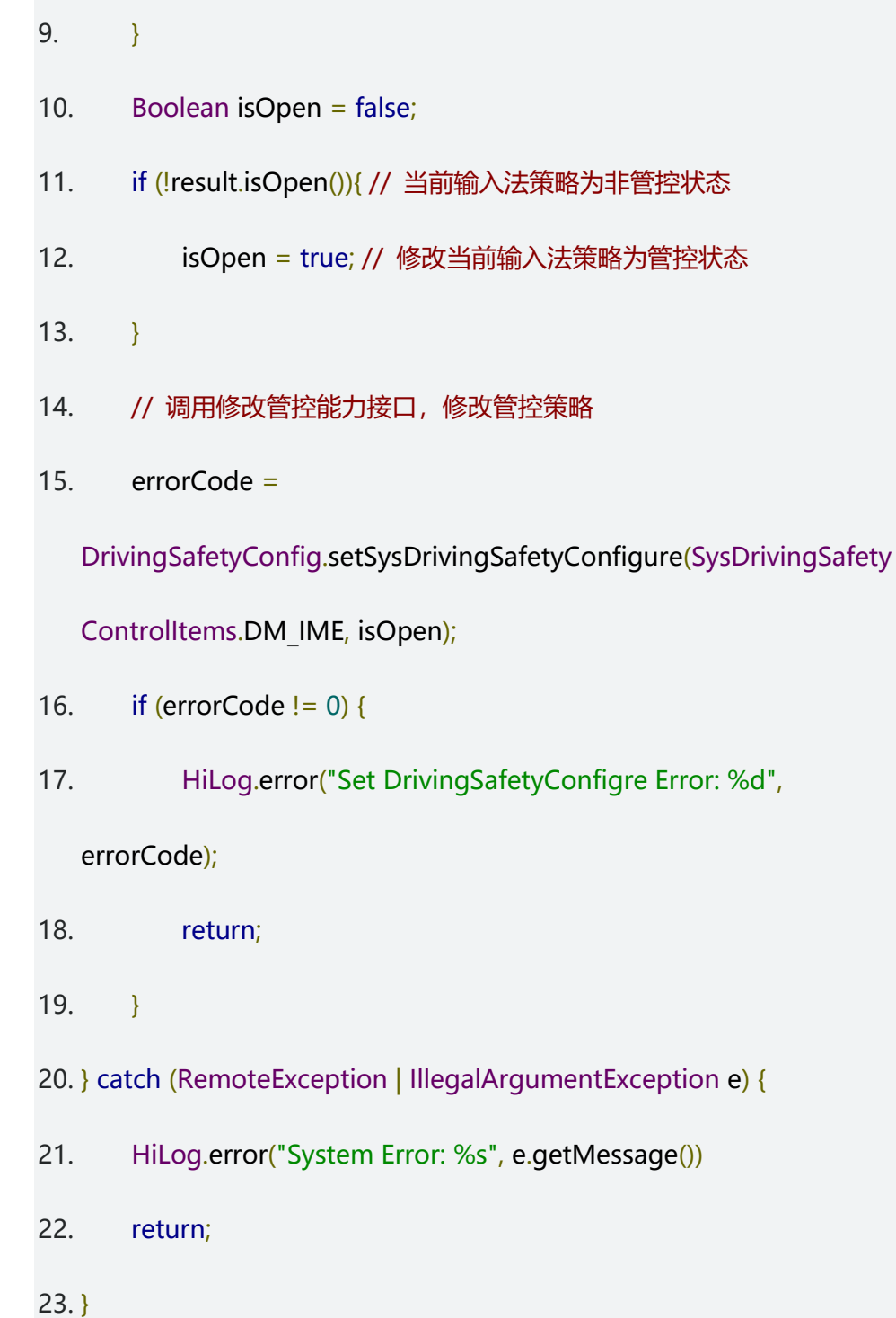

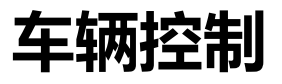

## **开发车辆控制应用**

# **场景介绍**

HarmonyOS 提供了车辆控制的能力接口,开发者可以基于其能力接口,开发 相关的控制应用。例如,通过应用来控制车内空调温度、车窗开合程度、雨刷 器、左右后视镜,查询发动机运行状况、转速等。

#### **说明**

车辆控制能力与车厂车型息息相关,HarmonyOS 提供统一的标准接口,具体能力请参考 各个车辆说明。

### **接口说明**

• 车机专有硬件服务连接类 Vehicle,支持车机专有硬件所有服务连接能 力,同时携带自动重试机制。当车机专有硬件服务连接或者断开时,支 持开发者实现自定义回调,具体开放能力如下:

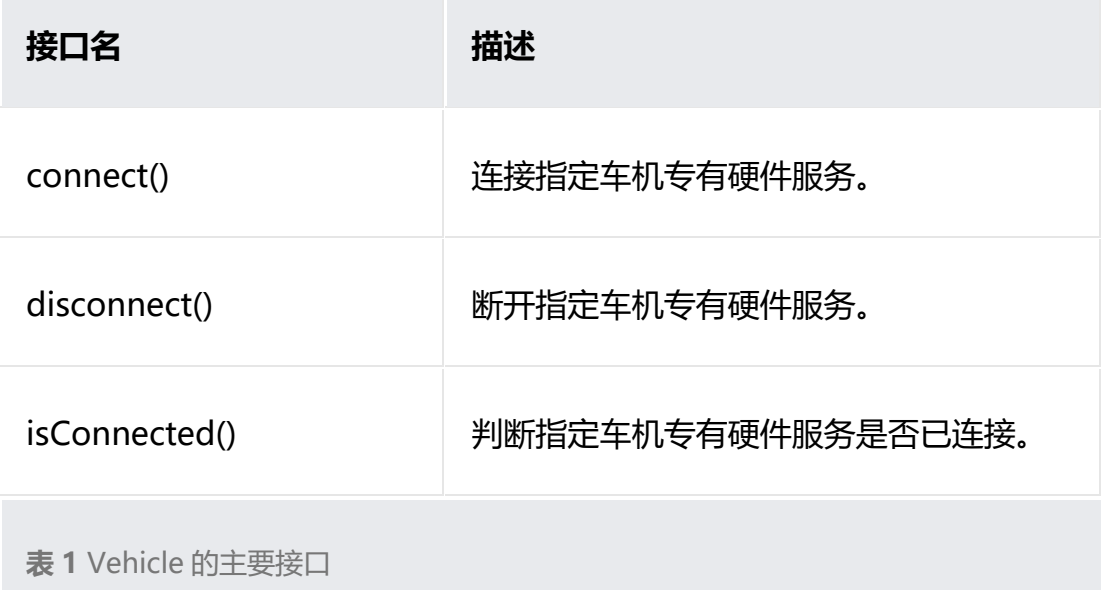

• 车辆座舱管理类 VehicleCabinManager,提供了车辆座舱信号访问控 制方法,例如车门、空调。开发者可以通过定义的车辆信号标识来获取 或者设置对应的信号值,完成对车辆座舱的控制,具体开放能力如下:

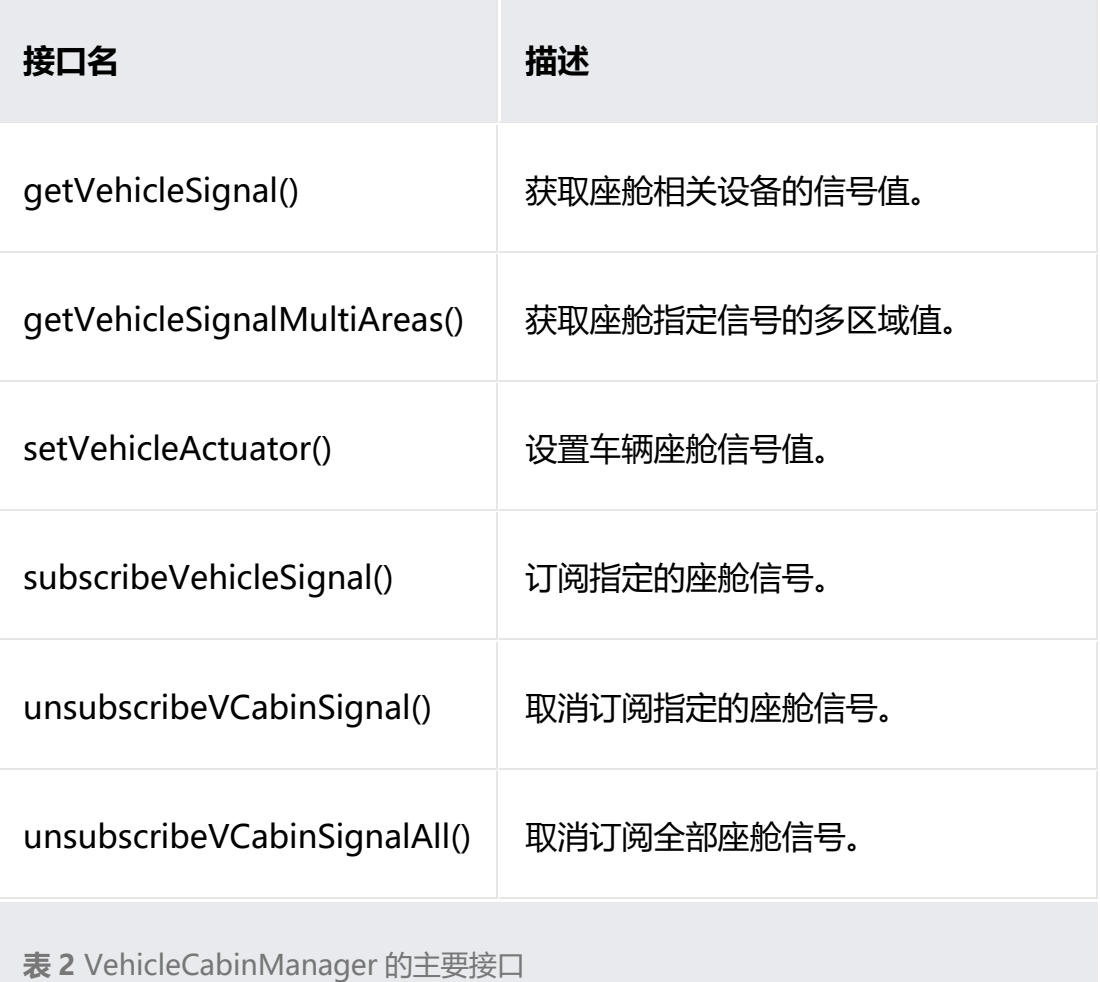

• 车辆车身管理类 VehicleBodyManager,提供了车辆车身设备控制相关 的方法,例如雨刷器、挡风玻璃、清洁剂、车灯、引擎盖、行李箱等设 备控制信息,具体开放能力如下:

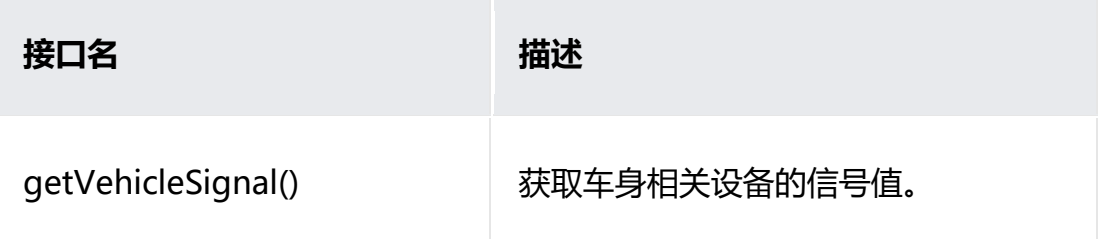

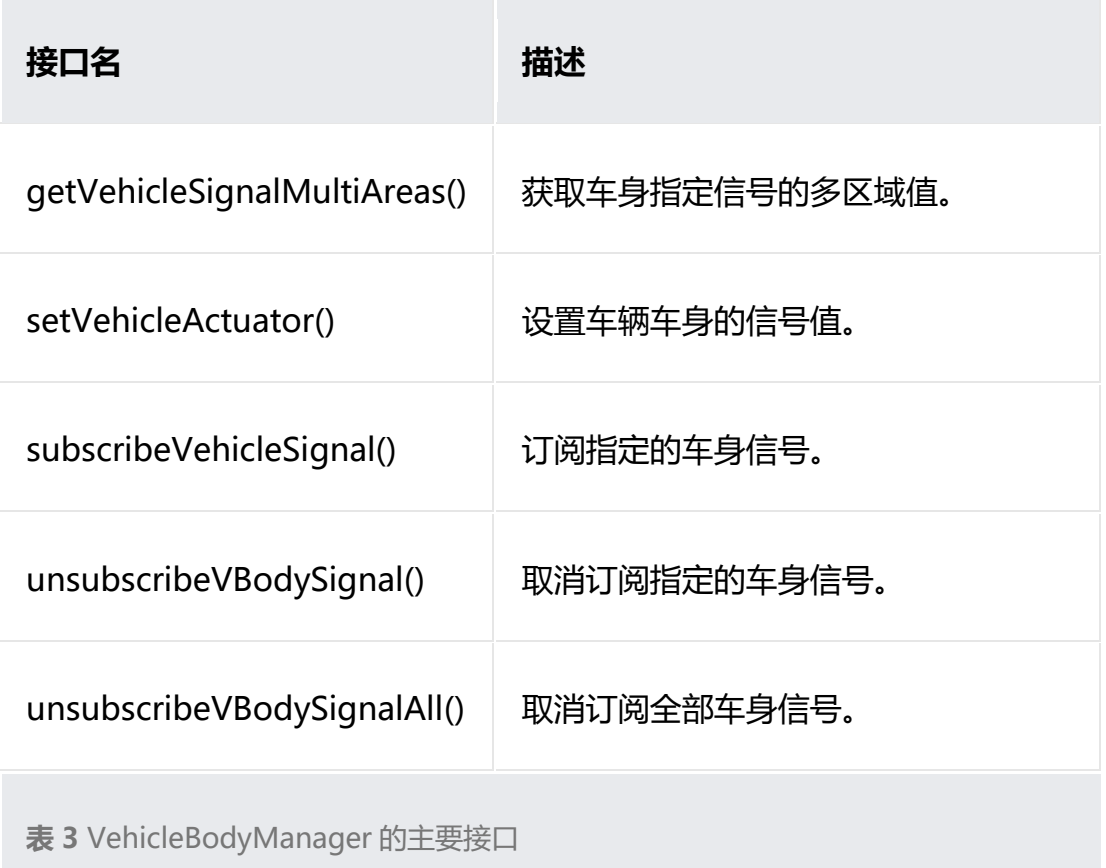

• 车辆底盘管理类 VehicleChassisManager,提供了车辆底盘设备控制相 关的方法,例如获取车辆重量、轴距、方向盘转向角度等。具体开放能 力如下:

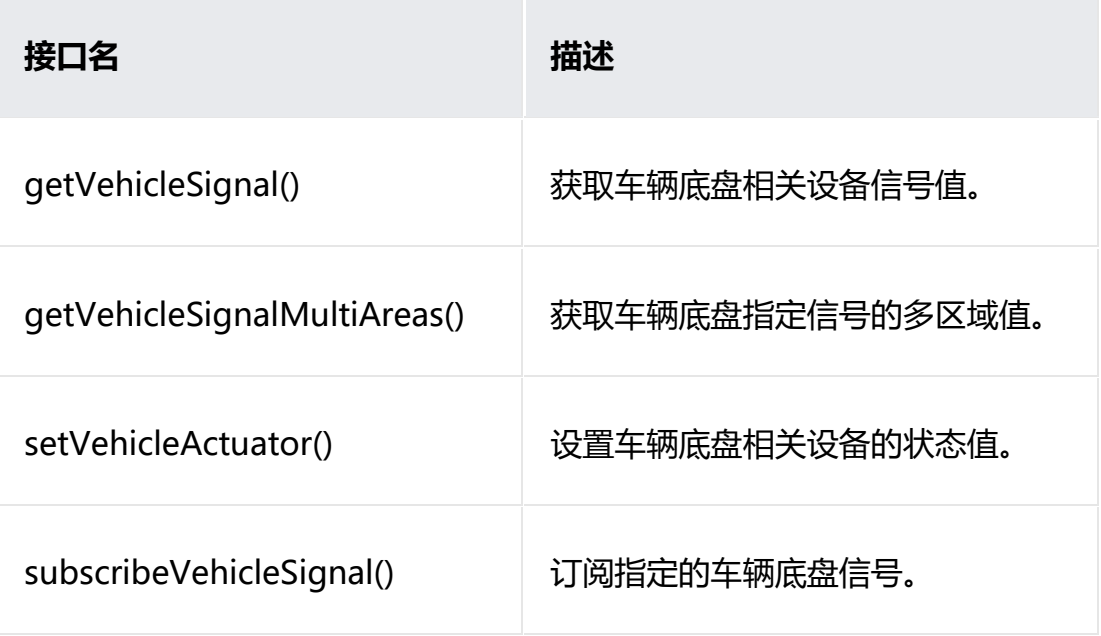

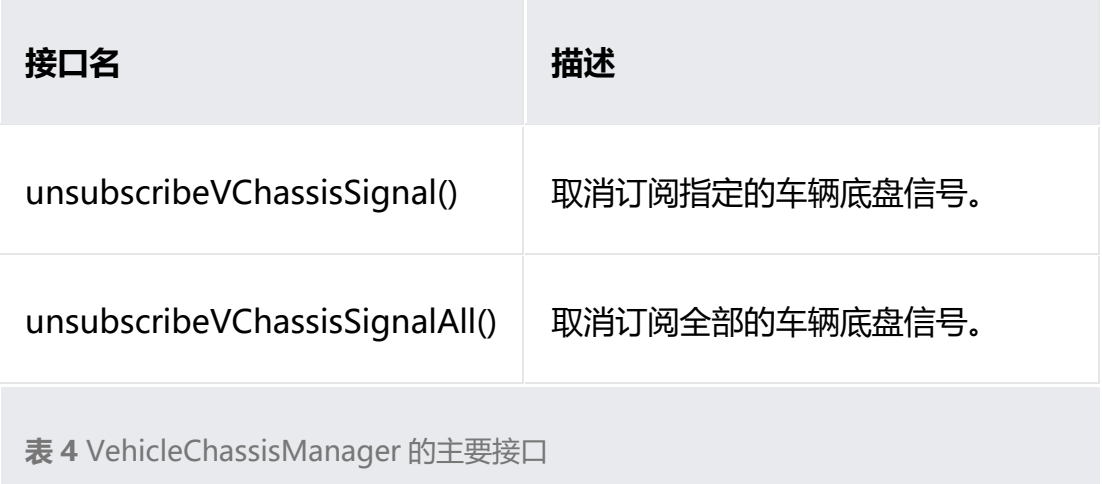

• 车辆引擎管理类 VehicleDriveTrainManager,提供了车辆引擎相关控 制方法,例如控制变速箱模式,获取发动机转速等,具体开放能力如 下:

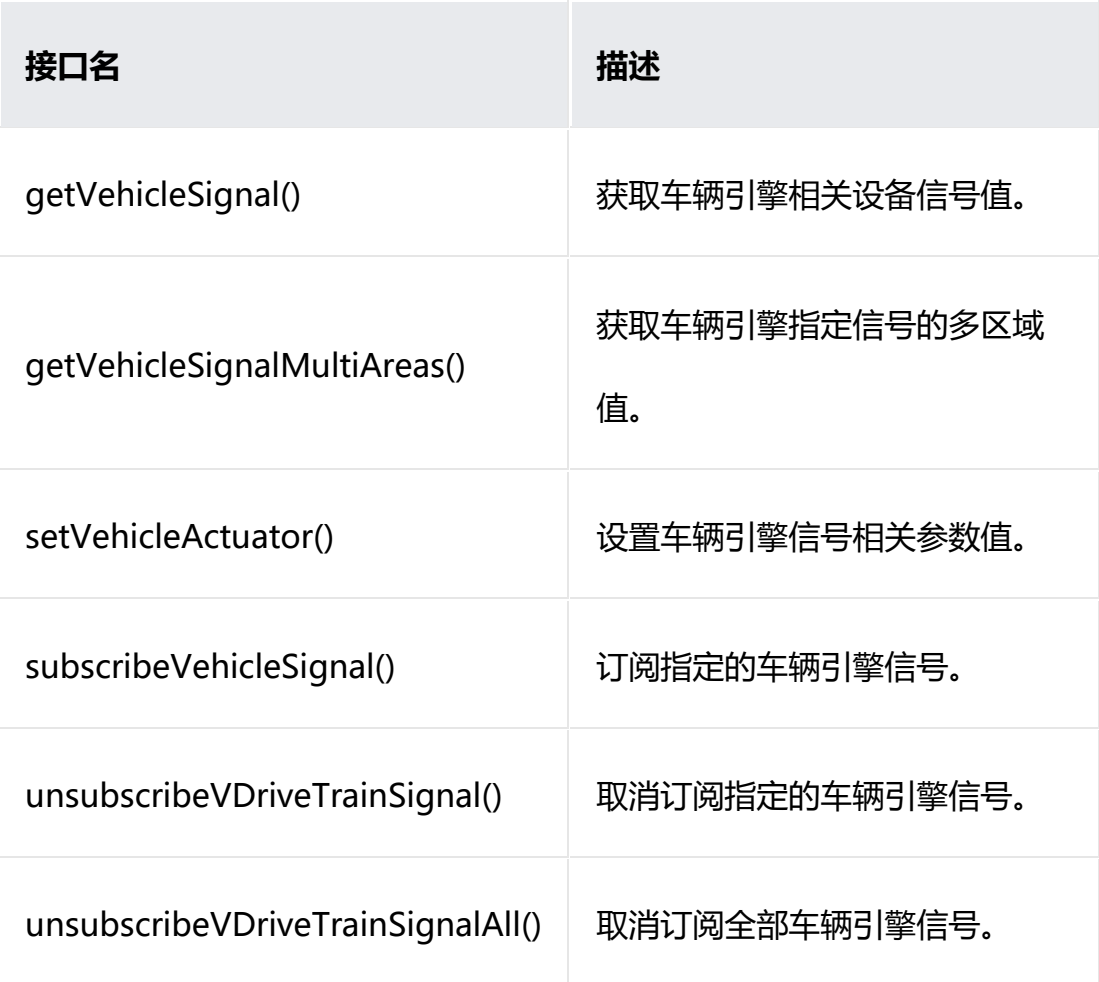

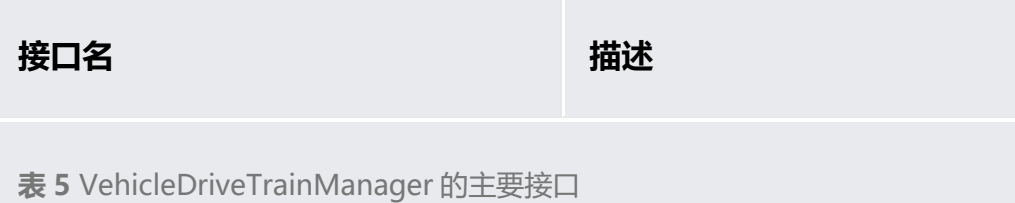

• 通常在汽车使用过程中,驾驶员需要实时了解车辆的健康状态,从而判 断车辆是那个部位出现故障,因此 HarmonyOS 提供了 OBD(onboard diagnostics)相关接口, 供三方开发者开发车辆健康监测相关应 用,更好服务于大众。

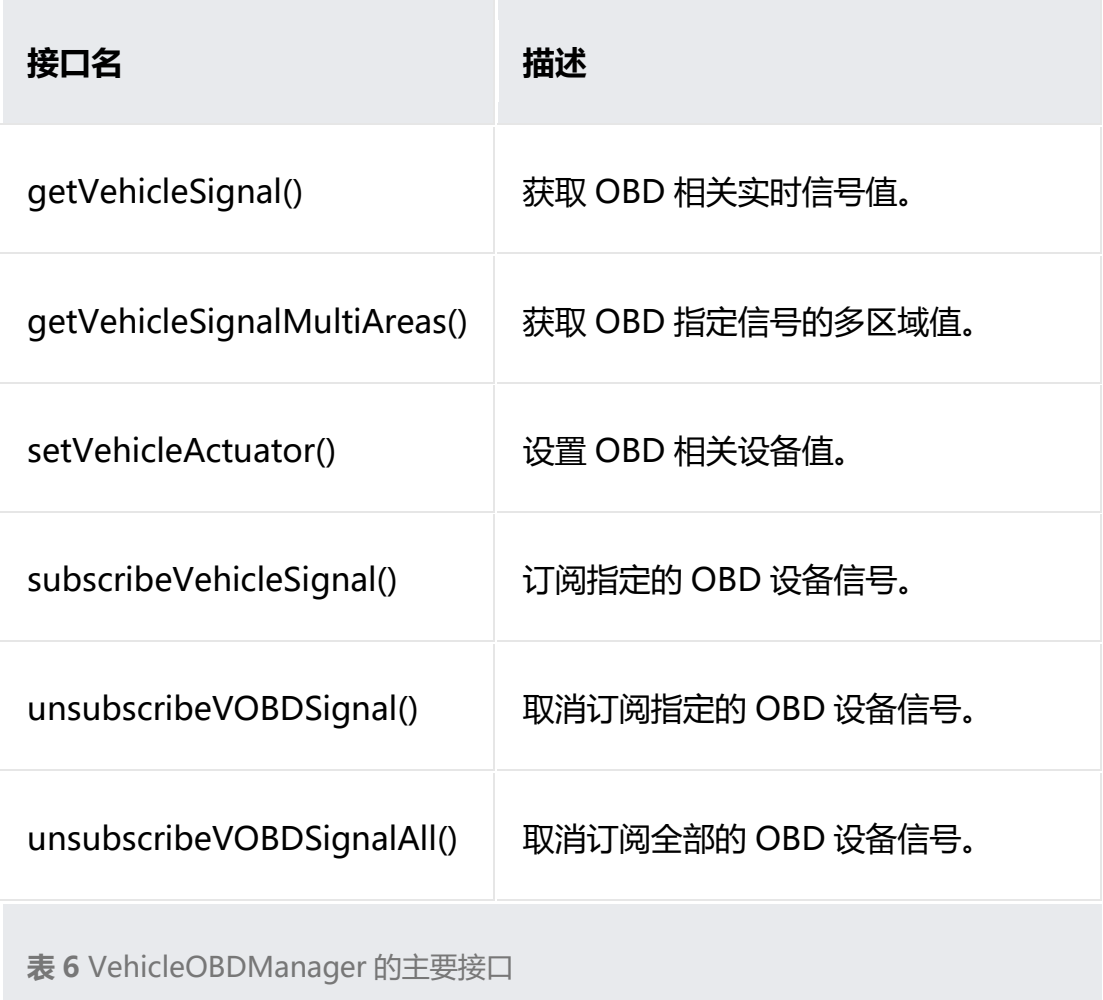

• 车辆配置属性管理类 VehicleConfigurationManager,提供了车辆静 态属性信息查询接口,例如车辆燃油类型,车辆外观尺寸等基本属性信 息,具体开放能力如下:

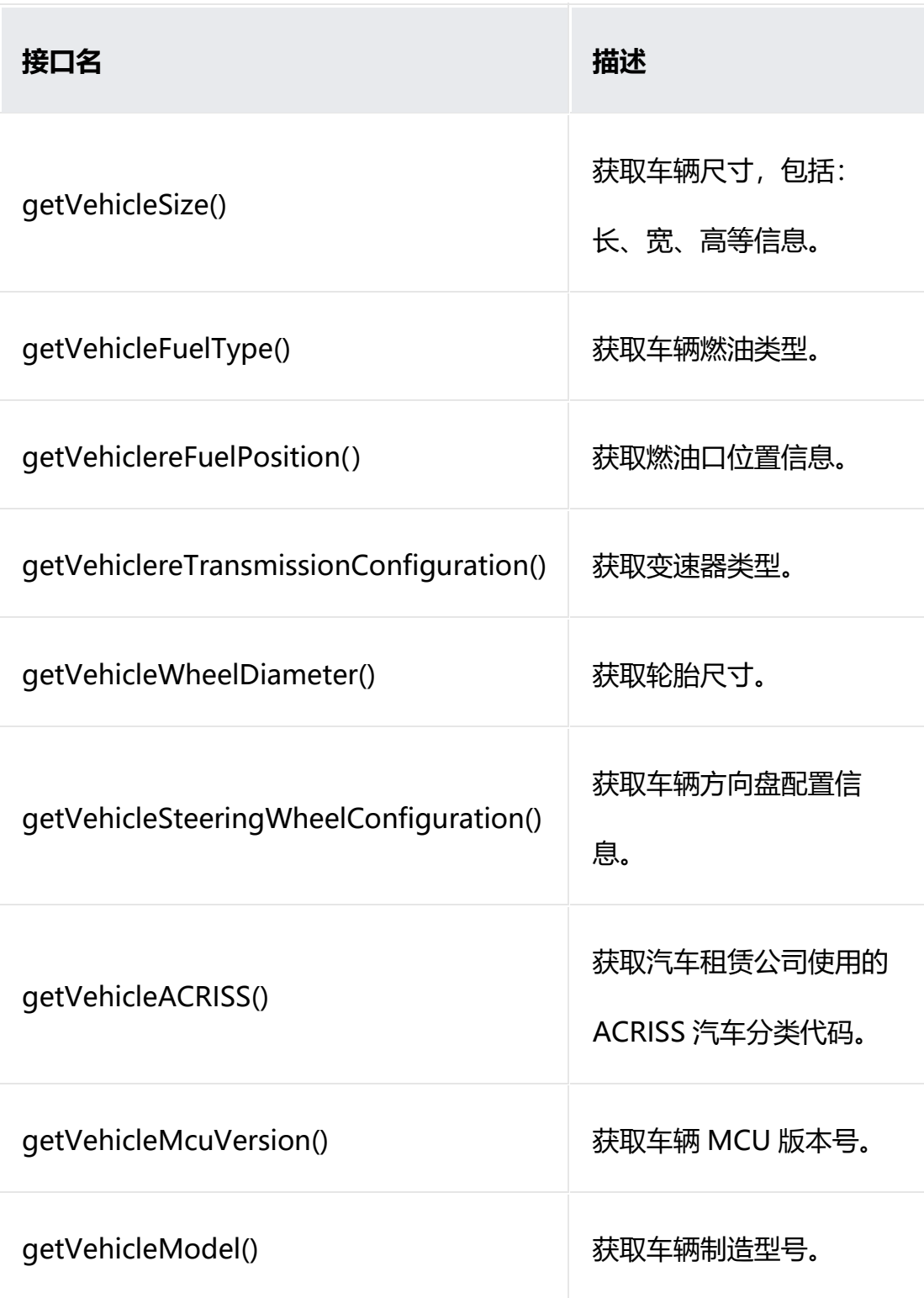

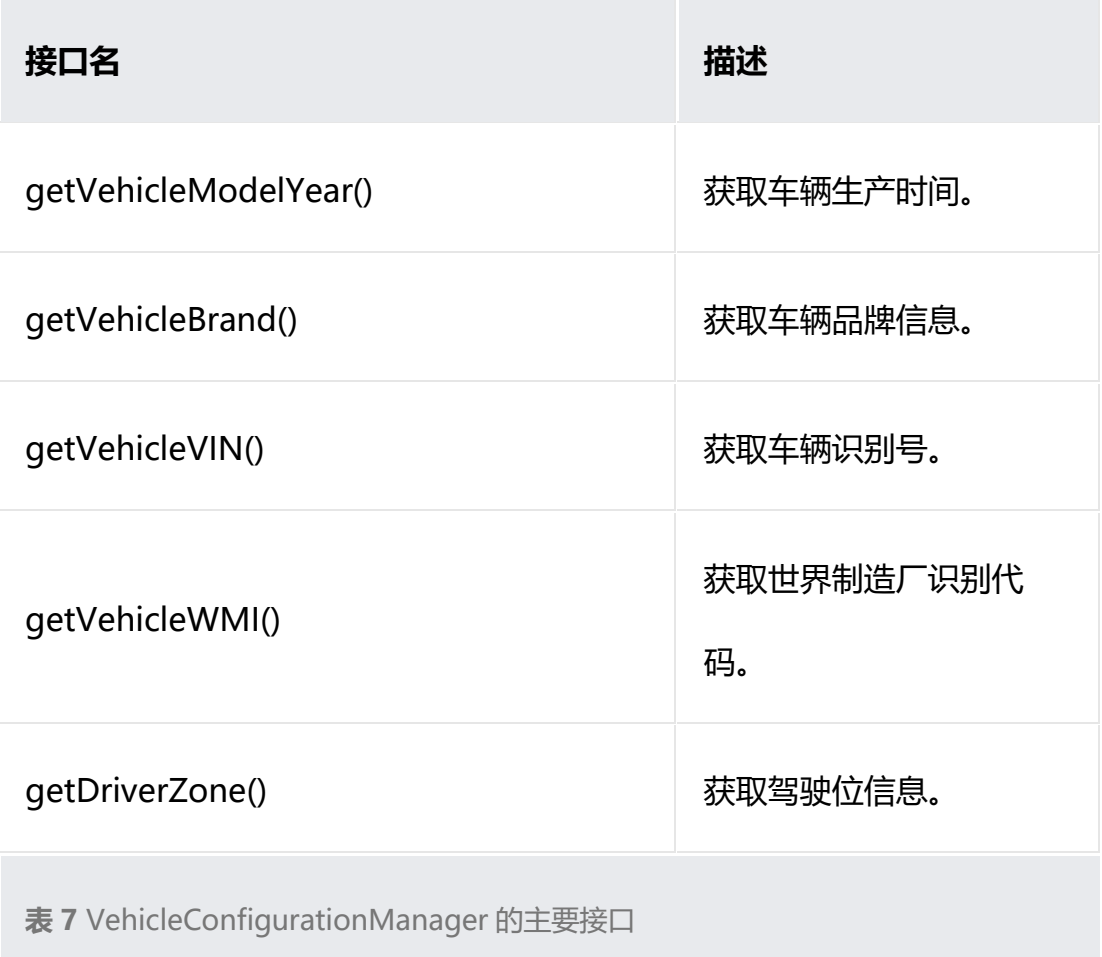

# **开发步骤**

- 1. 连接指定车机专有硬件服务。
	- 1. // 获取服务连接状态变化
	- 2. ServiceConnectionListener listener = new

ServiceConnectionListener(){

- 3. @Override
- 4. public void onServiceConnected(VehicleServiceName

serviceName) {

5. }

- 6. @Override
- 7. public void onServiceDisconnected(VehicleServiceName

serviceName) {

8. }

9. };

- 10. // 连接指定车机专有硬件服务
- 11. try {

12.

Vehicle.connect(VehicleServiceName.VEHICLECONTROL\_SERVICE,

listener);

- 13. Thread.sleep(2000);
- 14. return true;
- 15. } catch (IllegalStateException | InterruptedException e) {
- 16. Logger.info("Exception:" + e.toString());
- 17. return false;
- 18. }
- 2. 根据不同管理入口类,调用对应接口。
	- 1. // VehicleCabinManager 类, 座舱天窗管理
	- 2. String propId =

VehicleCabinManager.ID\_CABIN\_SUNROOF\_SWITCH;

- 3. int zoneId = VehicleZone.ZONE\_NONE;
- 4. String value = "Inactive";
- 5. VehicleActuatorCallback callback = new VehicleActuatorCallback() {
- 6. @Override
- 7. public void onErrorActuator(String propId, int zoneId, int

outResult) {

- 8. }
- 9. };
- 10. boolean result = false;
- 11. try {
- 12. VehicleCabinManager.setVehicleActuator(propId, zoneId,

callback, value);

- 13. result =  $true$ ;
- 14. } catch (RemoteException | IllegalArgumentException e) {
- 15.  $result = false;$
- 16. }
- 17. if (!result) {
- 18. System.out.println(String.format("Set sunroof error: %d",

result));

19. }

20.

- 21. // VehicleBodyManager 类, 获取车身前挡风玻璃雨刷器状态
- 22. zoneId = VehicleZone.ZONE\_FRONT;

23. String signal Value =

VehicleBodyManager.getVehicleSignal(String.class,

VehicleBodyManager.ID\_BODY\_WINDSHIELD\_WIPING\_STATUS,

zoneId);

24.

25. // VehicleChassisManager 类, 获取车辆轮胎宽度

26. zoneId = VehicleZone.ZONE\_ROW1;

27. Short signalValue =

VehicleChassisManager.getVehicleSignal(Short.class,

VehicleChassisManager.ID\_CHASSIS\_AXLE\_WHEELWIDTH, zoneId);

28.

29. // VehicleDriveTrainManager 类,设置车辆变速箱模式

 $30.$  propId  $=$ 

VehicleDriveTrainManager.ID\_DRIVETRAIN\_TRANSMISSION\_PERFO

RMANCEMODE;

31. zoneId = VehicleZone.ZONE\_NONE;

32. String transmissionValue = "sport";

33. VehicleActuatorCallback tmCallback = new

VehicleActuatorCallback() {

34. @Override

35. public void onErrorActuator(String propId, int zoneId, int

outResult) {

36. } 37. }; 38. try { 39. VehicleDriveTrainManager.setVehicleActuator(propId, zoneId, tmCallback, transmissValue); 40. result =  $true$ ; 41. } catch (RemoteException | IllegalArgumentException e) { 42.  $result = false;$ 43. } 44. if(!result) { 45. System.out.println(String.format("Set transmiss performance mode error: %d", result)); 46. } 47. // VehicleConfigurationManager 类, 获取车辆识别码 48. String vin = VehicleConfigurationManager.getVehicleVIN();

### **OEM 扩展接口**

### **场景介绍**

为了支持不同 OEM 车型信号矩阵定制化需求, HarmonyOS 提供了 OEM 扩

展接口,用于访问/设置/订阅/去订阅 OEM 自定义信号。

#### **说明**

该功能针对不同的 OEM 车厂/车型, 提供了统一的 OEM 扩展接口。

# **接口说明**

目前 OEM 扩展接口提供的功能有如下表所示:

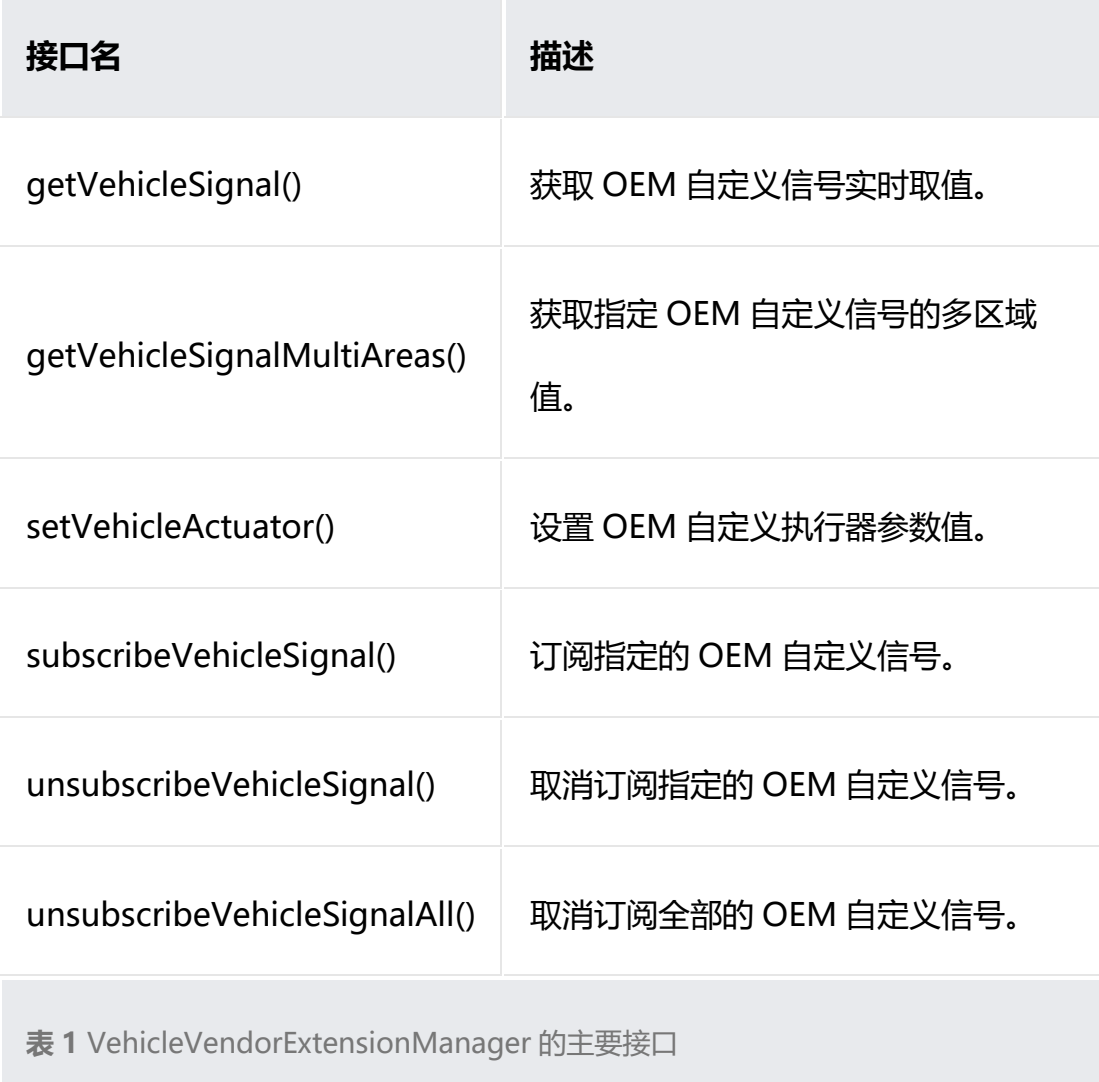

## **开发步骤**

根据不同管理入口类,调对应接口。

- 1. // 设置辅助输入信号值
- 2. String propId = "OEM\_Status\_DTCCountTest";
- 3. int zoneId = VehicleZone.ZONE\_NONE;
- 4. Boolean value = true;
- 5. VehicleActuatorCallback callback = new VehicleActuatorCallback() {
- 6. @Override
- 7. public void onErrorActuator(String propId, int zoneId, int outResult) {
- 8. }
- 9. };
- 10. bool result =  $true$ ;
- 11. try {
- 12. VehicleVendorExtensionManager.setVehicleActuator(propId, zoneId,

callback, value);

13. } catch(RemoteException | IllegalArgumentException e) {

```
14. result = false;
```
15. }

```
16. if(!result) {
```
17. System.out.println(String.format("Set transmiss performance mode

error: %d", result));

18. }

# **开发 TBOX 相关应用**

# **场景介绍**

如果某款车型上装载了车载 T-BOX (Telematics BOX) 盒子, 开发者可以通 过 HarmonyOS 提供的 T-BOX 相关接口获取或设置相关信息, 如访问 T-BOX 的 xCall、定时充电等信息。

**说明**

该功能与具体的车厂车型相关,部分低配车型可能不具备该项功能。

### **接口说明**

目前 TBOX 提供的功能有如下表所示:

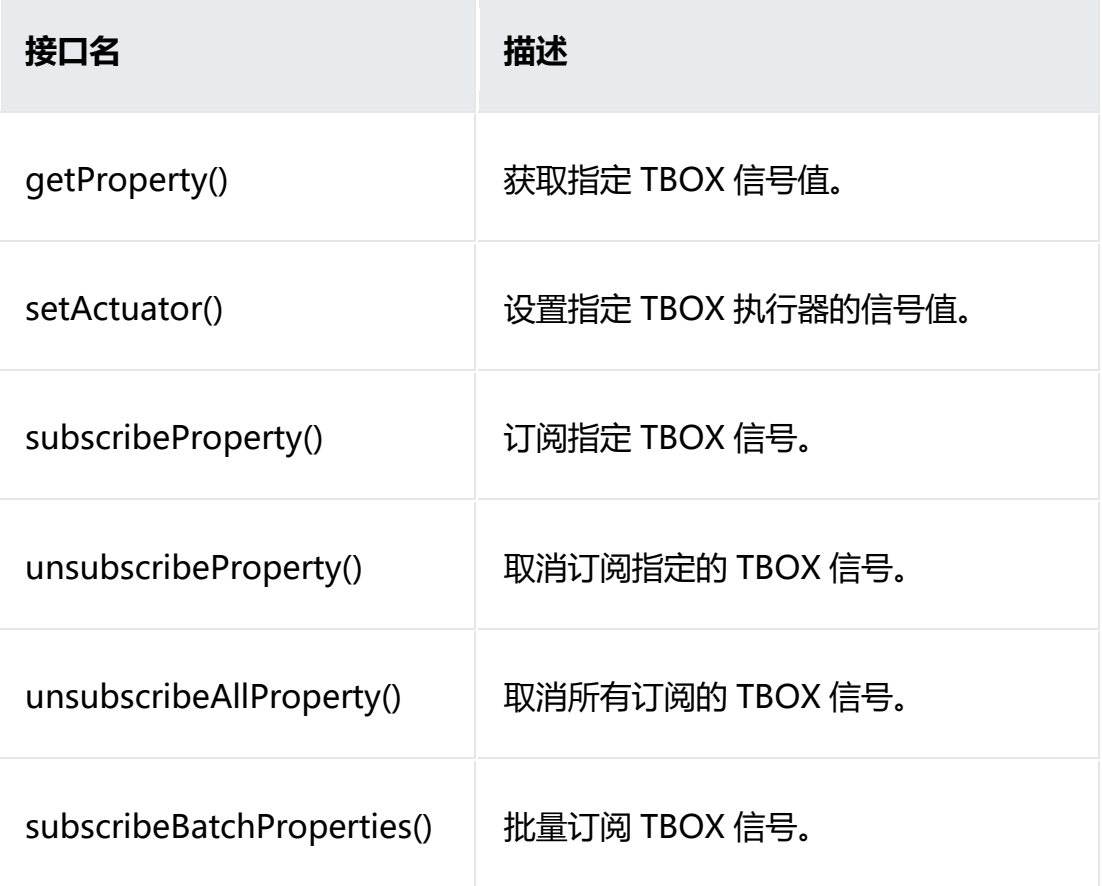

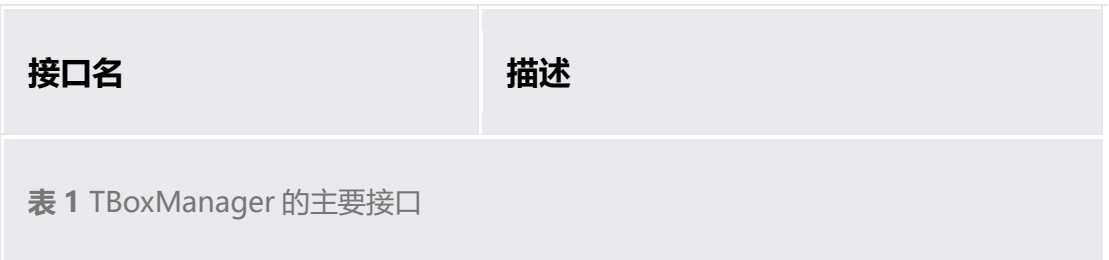

### **开发步骤**

根据不同管理入口类,调对应接口。

- 1. // 设置 TBOX 属性值
- 2. String incorrectPath = TBoxManager.ID\_TBOX\_BCALL\_STATUS;
- 3. byte[]  $result = null;$
- 4. TBoxPropertyManager manager = new TBoxPropertyManager();
- 5. boolean isTrue = false;
- 6. try {
- 7. result = manager.getBuffer(tboxPropPath);
- 8. isTrue = true;
- 9. } catch (RemoteException | IllegalArgumentException |

UnsupportedOperationException e) {

- 10.  $i$ sTrue = false;
- 11. }

# **开发 CLUSTER 相关应用**

# **场景介绍**

通常在汽车使用过程中,驾驶员需要设置仪表屏亮度、时间单位等参数,将电 台、音乐等娱乐数据或导航数据显示在仪表屏上,因此 HarmonyOS 提供了和 仪表交互相关的接口,供三方开发者开发仪表设置、显示等相关应用。

**说明**

该功能与具体的车厂车型相关,部分低配车型可能不具备该项功能。

### **接口说明**

目前 Cluster 提供的功能有如下表所示:

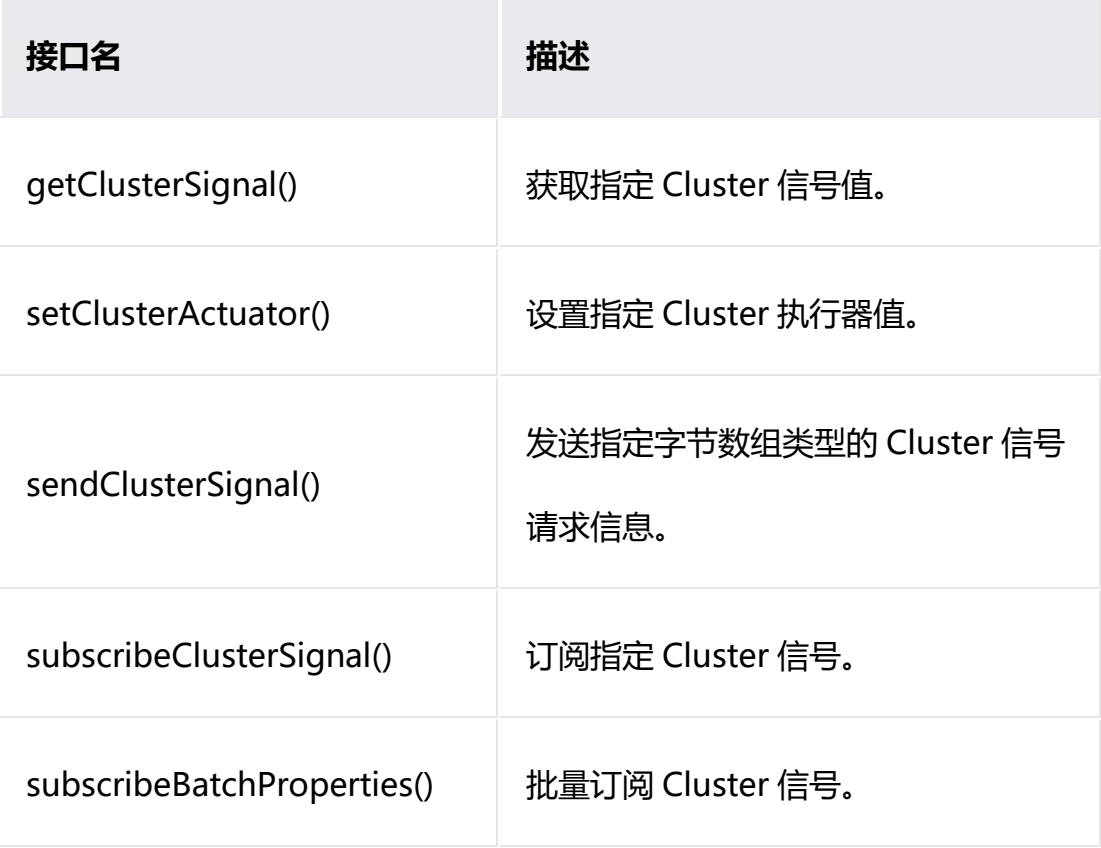

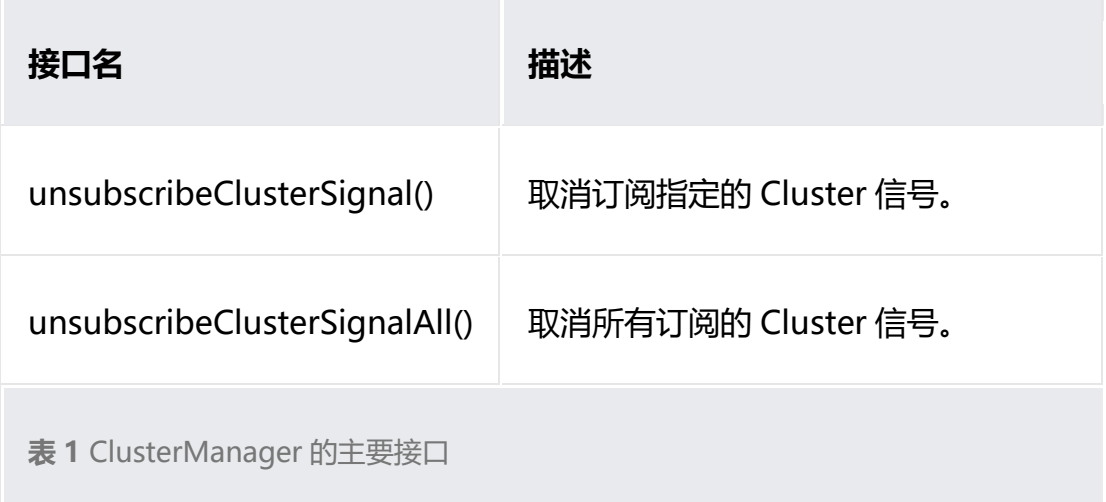

## **开发步骤**

- 1. 根据不同管理入口类,调对应接口。
	- 1. // 设置 Cluster 属性值
	- 2. String  $propId =$

ClusterManager.ID\_CLUSTER\_SETTINGS\_BRIGHTNESS;

- 3. ClusterActuatorCallback callback = new ClusterActuatorCallback() {
- 4. @Override
- 5. public void onErrorActuator(String propId, int errorCode) {}
- 6. };
- 7. boolean result = false;
- 8. byte[] value = new byte[1];
- 9. try {
- 10. ClusterManager.sendClusterSignal(propId, callback, value);
- 11.  $result = true;$

12. } catch (RemoteException | IllegalArgumentException |

UnsupportedOperationException e) {

13. result =  $false$ ;

14. }

#### **开发 ADAS 相关应用**

#### **场景介绍**

通常在汽车使用过程中,驾驶员希望通过显示、声音、预警、故障告警等方式 感知行车危险或规划行驶路线, 因此 HarmonyOS 提供了 ADAS 辅助交互相关 的接口,供三方开发者开发 ADAS 设置、自动泊车等相关应用。

**说明**

该功能与具体的车厂车型相关,部分低配车型可能不具备该项功能。

#### **接口说明**

目前 ADAS 提供的功能主要有以下三类:

- 驾驶辅助管理类 DrivingAssistManager,提供了驾驶辅助相关方法, 例如设置前向/后向碰撞预警开关、设置盲点检测开关、设置导航目的地 及导航路径等;
- 公共信息管理类 InfoAssistManager,提供了 ADAS 公共信息管理的相 关方法,例如获取障碍物信息、行车记录仪信息、车道线信息、驾驶员 状态信息等;

• 自主泊车管理类 ParkingAssistManager, 提供了泊车控制的相关方

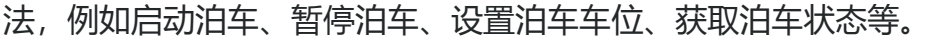

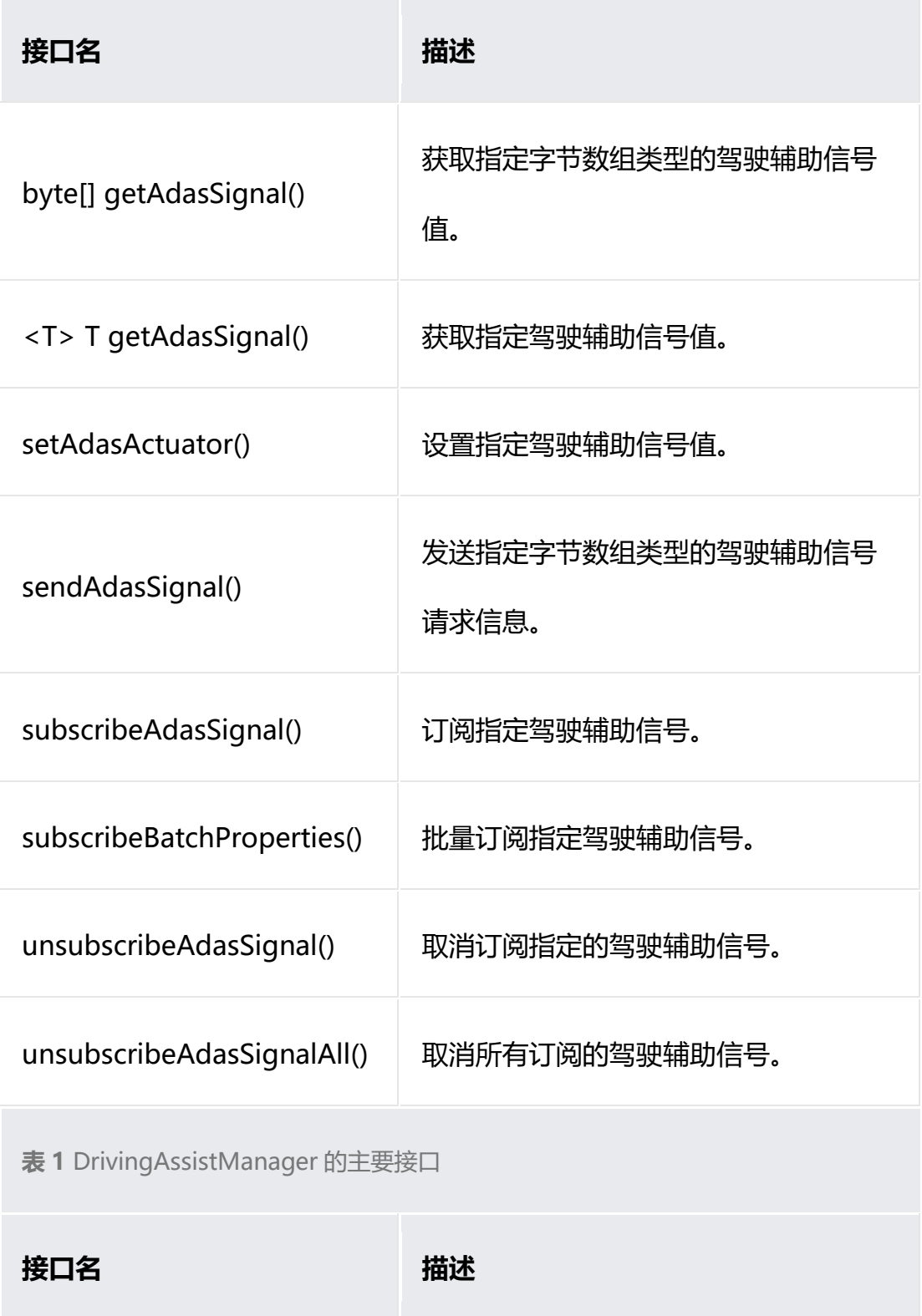

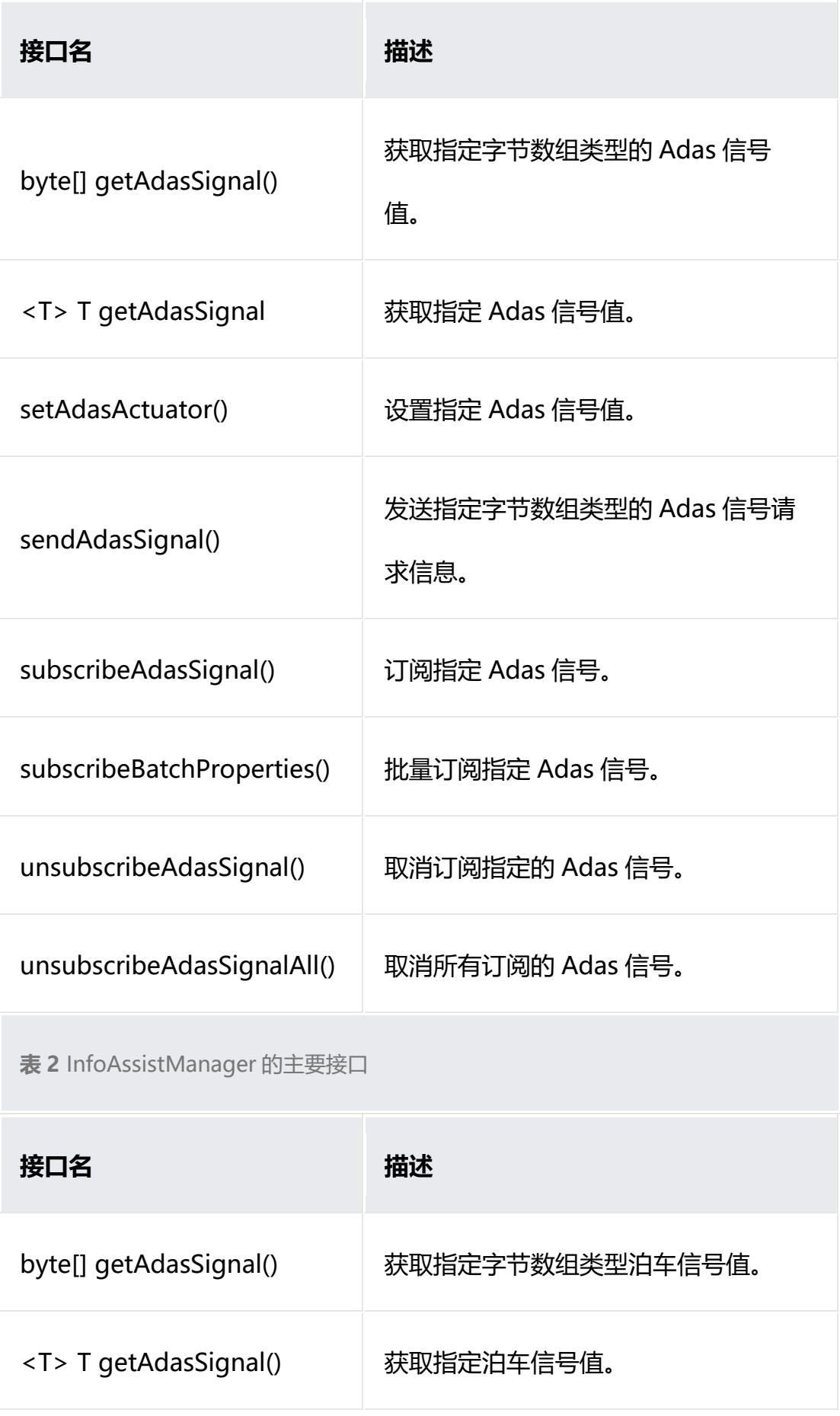

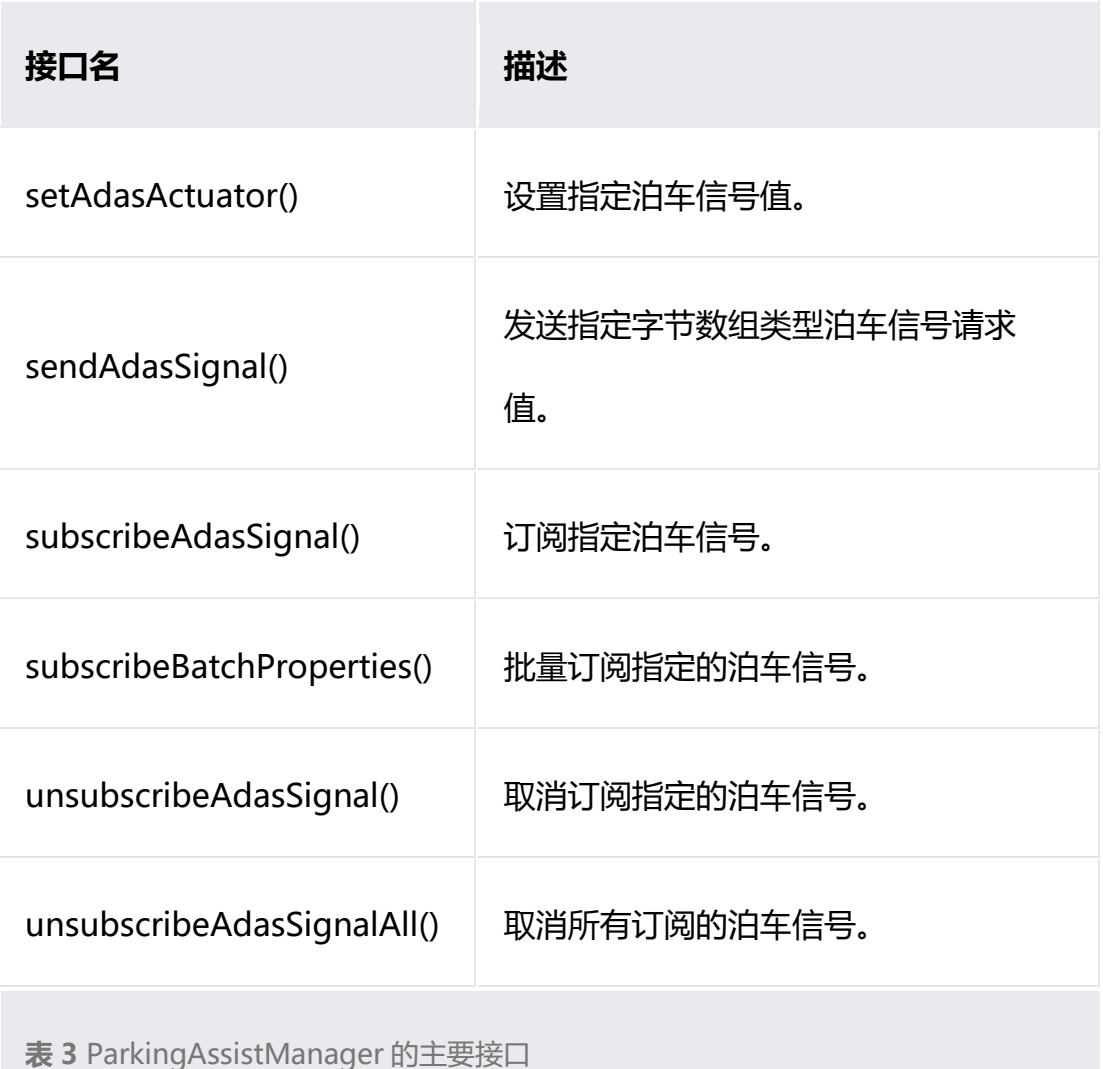

# **开发步骤**

根据不同管理入口类,调对应接口。

- 1. // DrivingAssistManager 类使用
- 2. boolean result = false;
- 3. try {
- 4. Boolean signalValue =

DrivingAssistManager.getAdasSignal(Boolean.class,

DrivingAssistManager.ID\_DRIVING\_FCW\_WARNING\_SWITCH);

```
5. result = true;
```
6. } catch (RemoteException | IllegalArgumentException |

UnsupportedOperationException e) {

- $7.$  result = false:
- 8. }
- 9.
- 10. // ParkingAssistManager 类使用
- 11. String propId =

ParkingAssistManager.ID\_PARKING\_APA\_FUNCTION\_SWITCH;

- 12. Boolean value = true;
- 13. AdasActuatorCallback callback = new AdasActuatorCallback() {
- 14. @Override
- 15. public void onErrorActuator(String propId, int outResult) {}
- 16.  $}$
- 17. boolean result  $=$  false;
- 18. try {
- 19. ParkingAssistManager.setAdasActuator(propId, callback, value);
- 20.  $result = true;$
- 21. } catch (RemoteException | IllegalArgumentException |

UnsupportedOperationException e) {

- $22.$  result = false;
- 23. }
- 24. // InfoAssistManager 类使用
- 25. boolean result  $=$  false;
- 26. byte[] request =  $\{q', 'w'\}$ ;
- 27. try {
- 28. byte $[$  response =

InfoAssistManager.getAdasSignal(InfoAssistManager.ID\_INFO\_HDMINFO,

request);

- $29.$  result = true:
- 30. } catch (RemoteException | IllegalArgumentException |

UnsupportedOperationException e) {

- $31.$  result = false;
- 32. }

# **打造车载系统应用**

# **创建车载应用项目**

#### **说明**

开始前, 请参考 DevEco Studio [快速开始完](https://developer.harmonyos.com/cn/docs/documentation/doc-guides/software_install-0000001053582415)成环境搭建、创建并运行一个项目。

#### **配置 config.json**

- 1. 添加访问车机硬件信息权限申请。
	- 1. "reqPermissions": [
	- 2.  $\{$
- 3. "name": "ohos.permission.vehicle.READ\_VEHICLE\_HMI\_INFO",
- 4. "reason": "",
- 5. "usedScene": {
- 6. "ability": [
- 7. ".MainAbility"
- 8. ],
- 9. "when": "inuse"
- 10. }
- 11. }
- 12. ]

#### 2. 添加支持驾驶模式标签。

- 1. "abilities": {
- 2. "name": ".carlink",
- 3. "icon": "\$carlink:icon",
- 4. "label": "carlink",
- 5. "supported-modes": ["drive"],
- 6. }

#### **说明**

- 1. 创建车机应用需要添加支持驾驶模式标签 **"supported-modes": ["drive"],** // 驾驶模式支持
- 2. 创建车辆控制应用需要申请车机信号对应的权限群组, 例如读取车辆燃油类型, 需 要申请群组 READ\_VEHICLE\_FUEL\_INFO。

# **添加多媒体支持**

本小节主要说明 HarmonyOS 车载多媒体的使用方法,以音乐 Demo 开发为

- 例,开发步骤如下:
	- 1. 在布局中添加音乐播放控件。
		- 1. <?xml version="1.0" encoding="utf-8"?>
		- 2. <DirectionalLayout

xmlns:ohos="http://schemas.huawei.com/res/ohos"

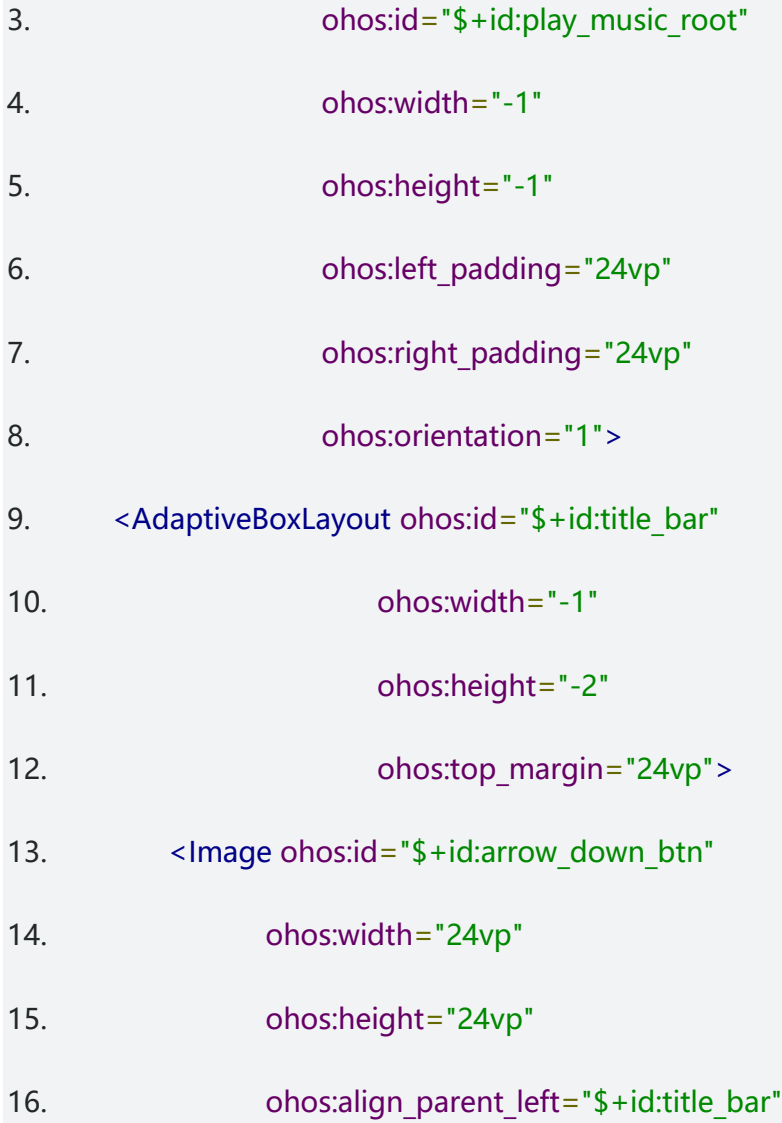

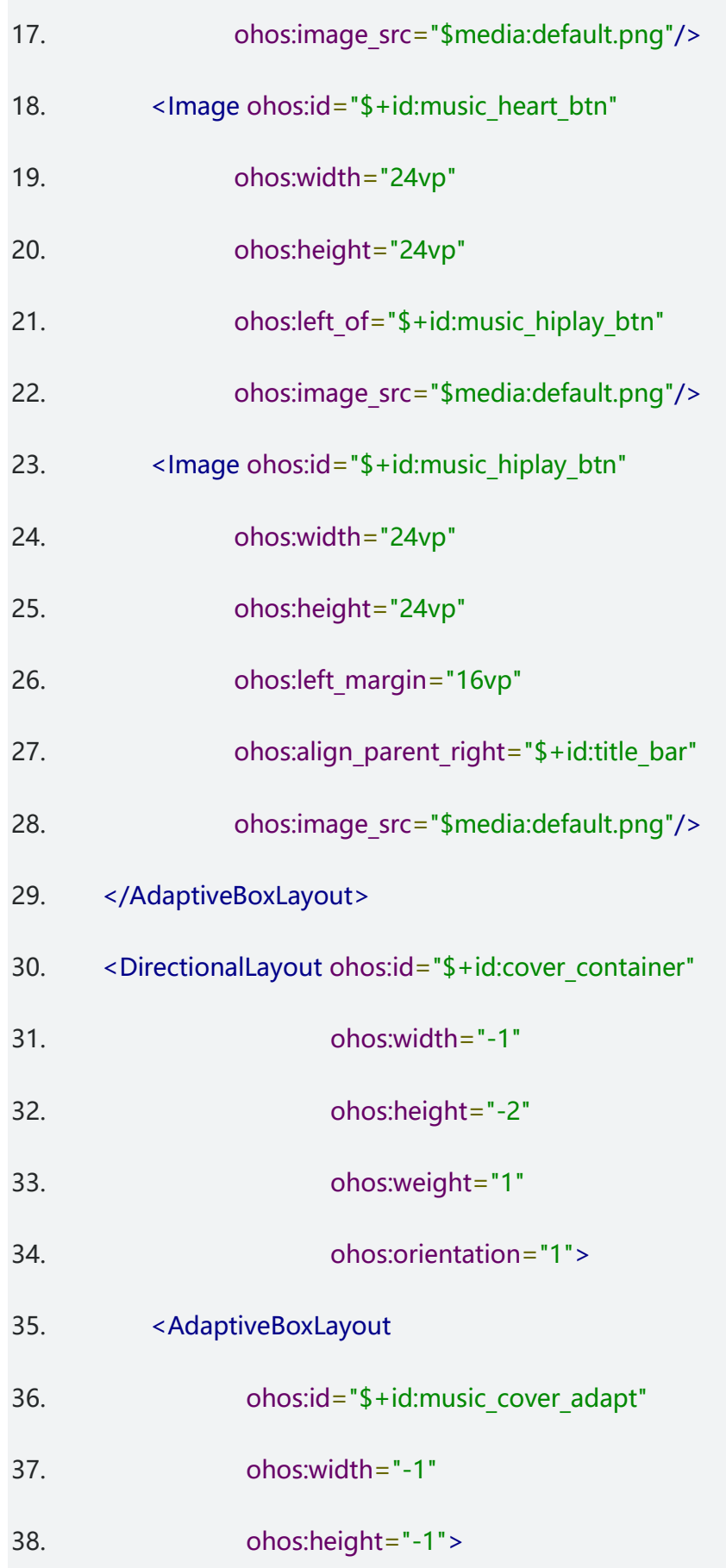

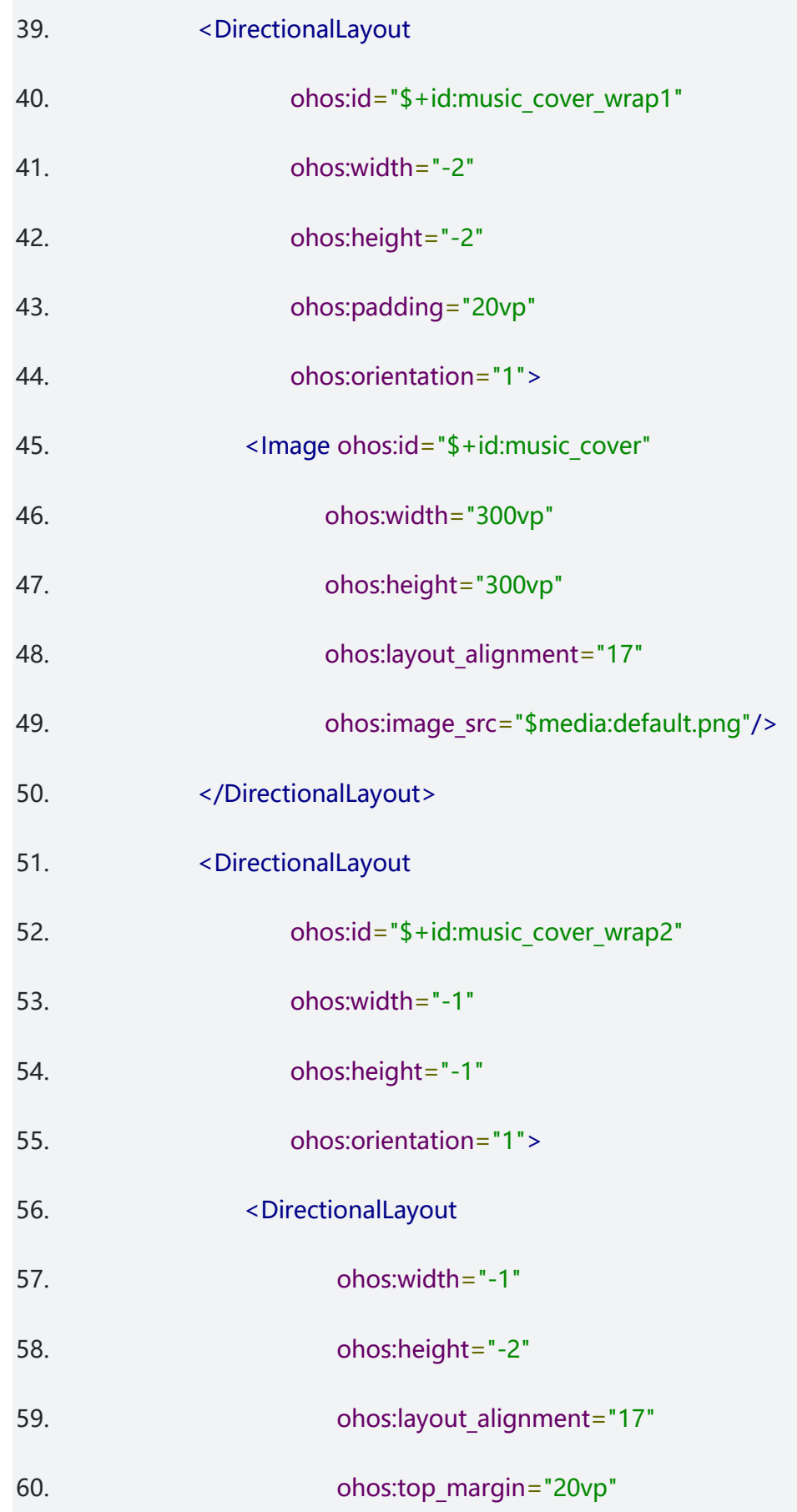

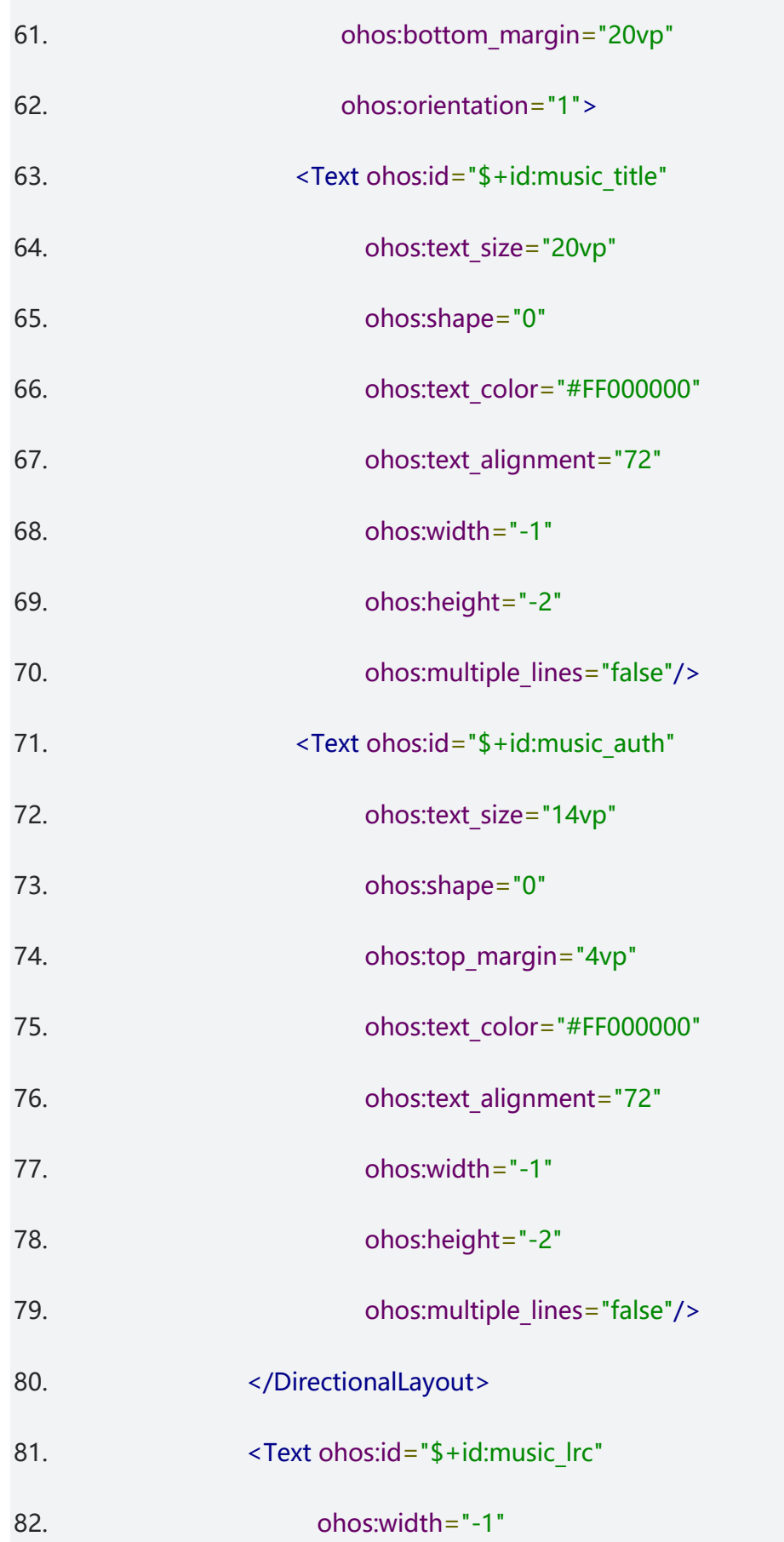

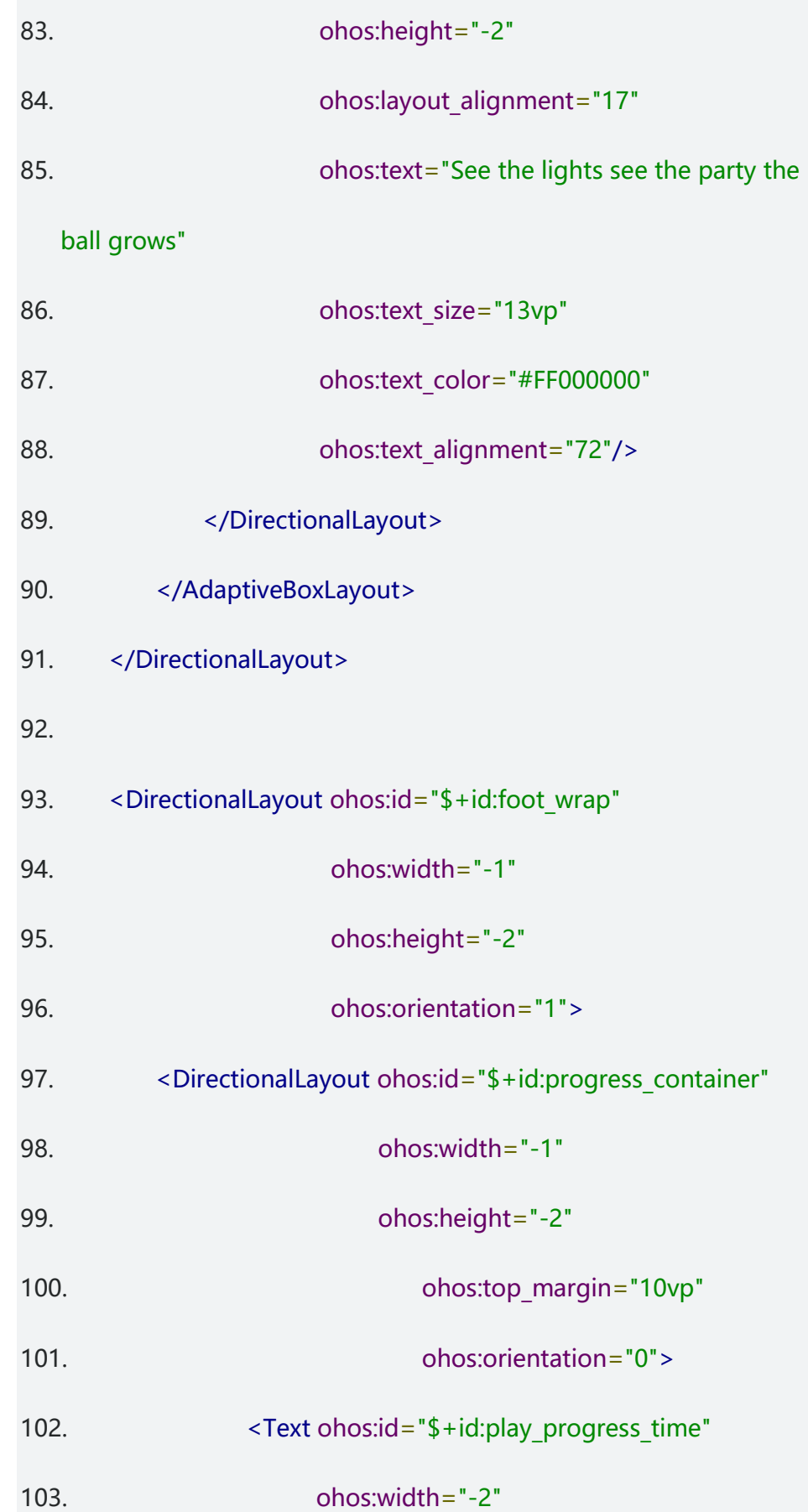

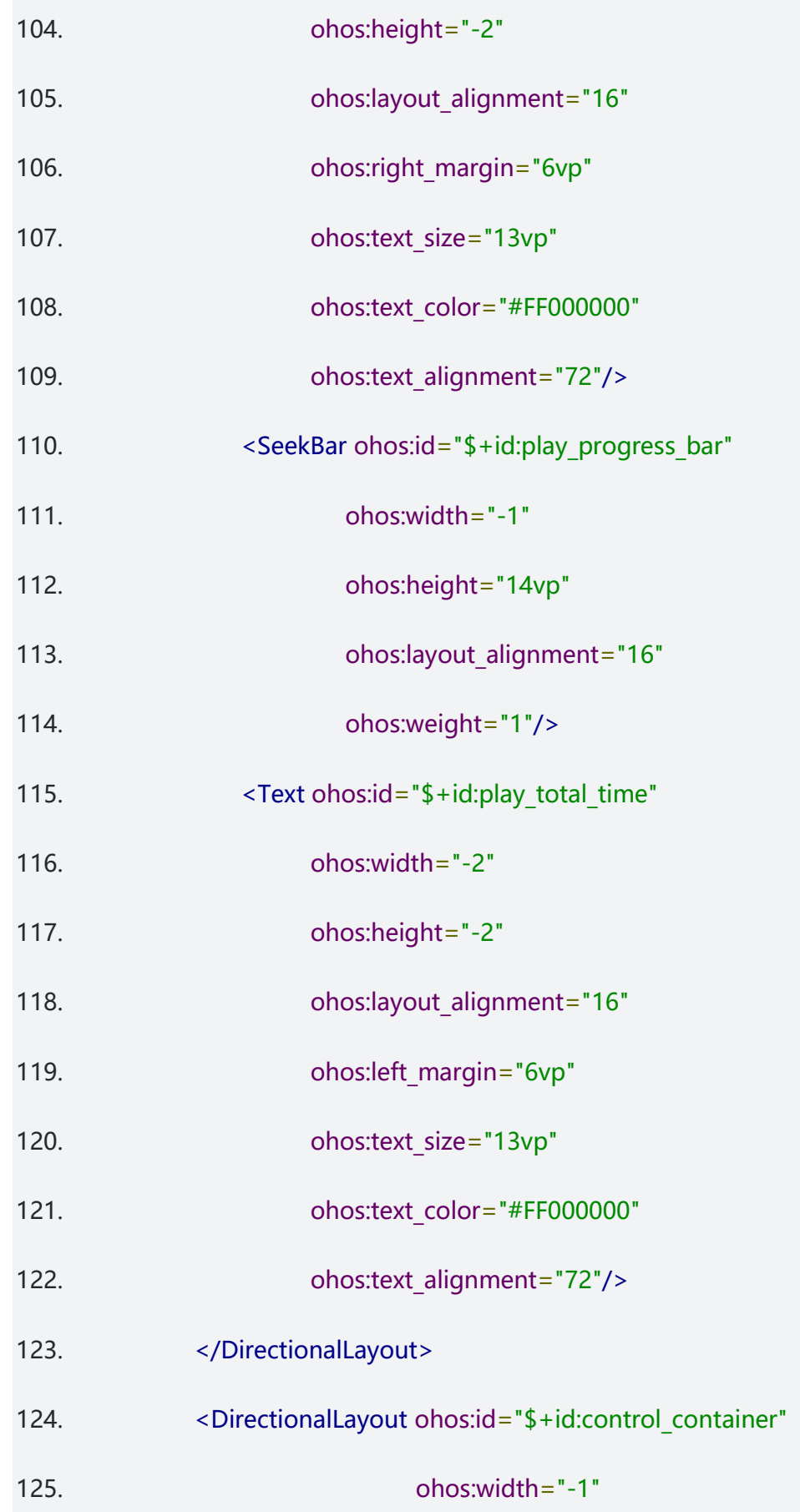

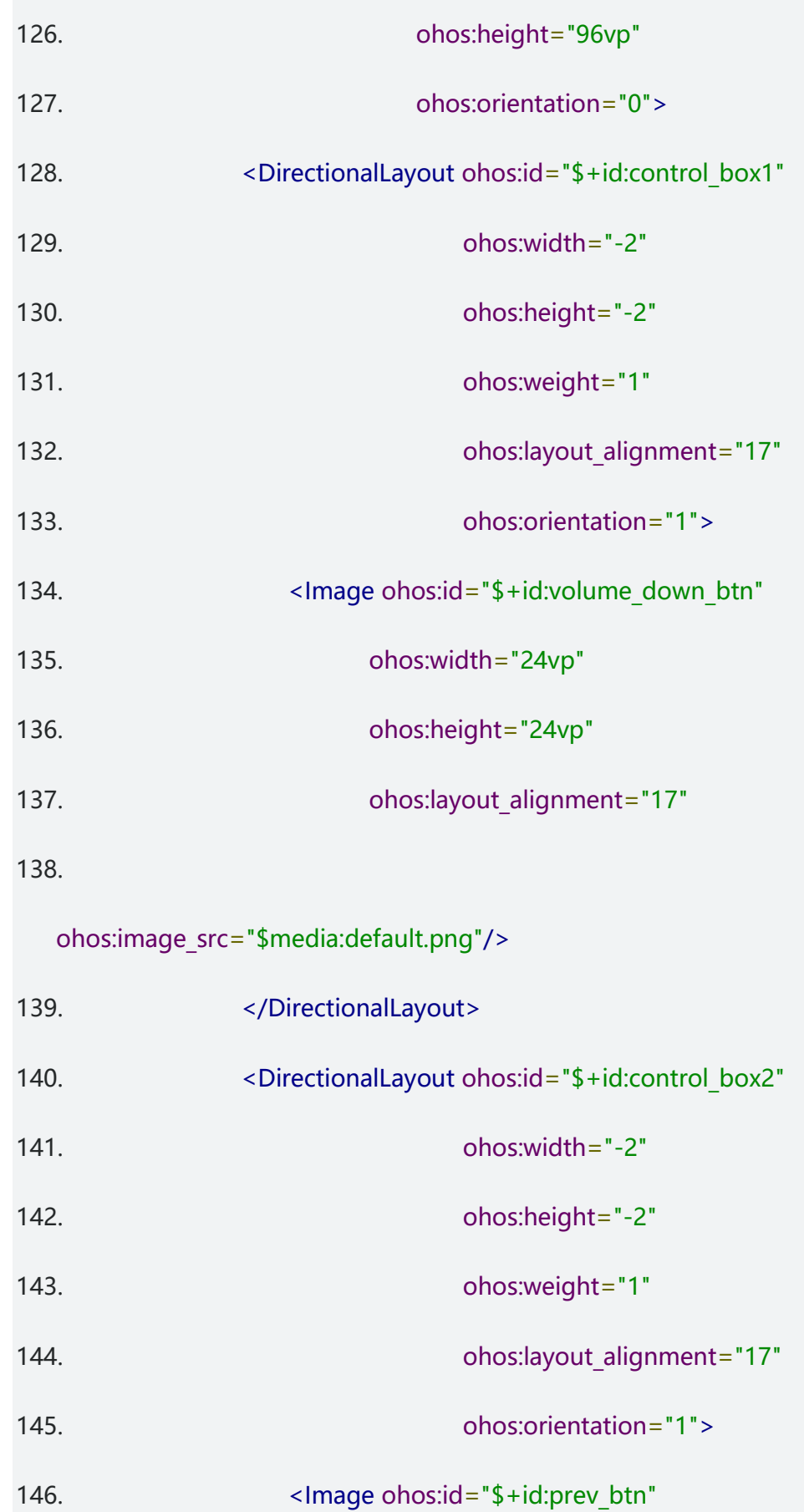

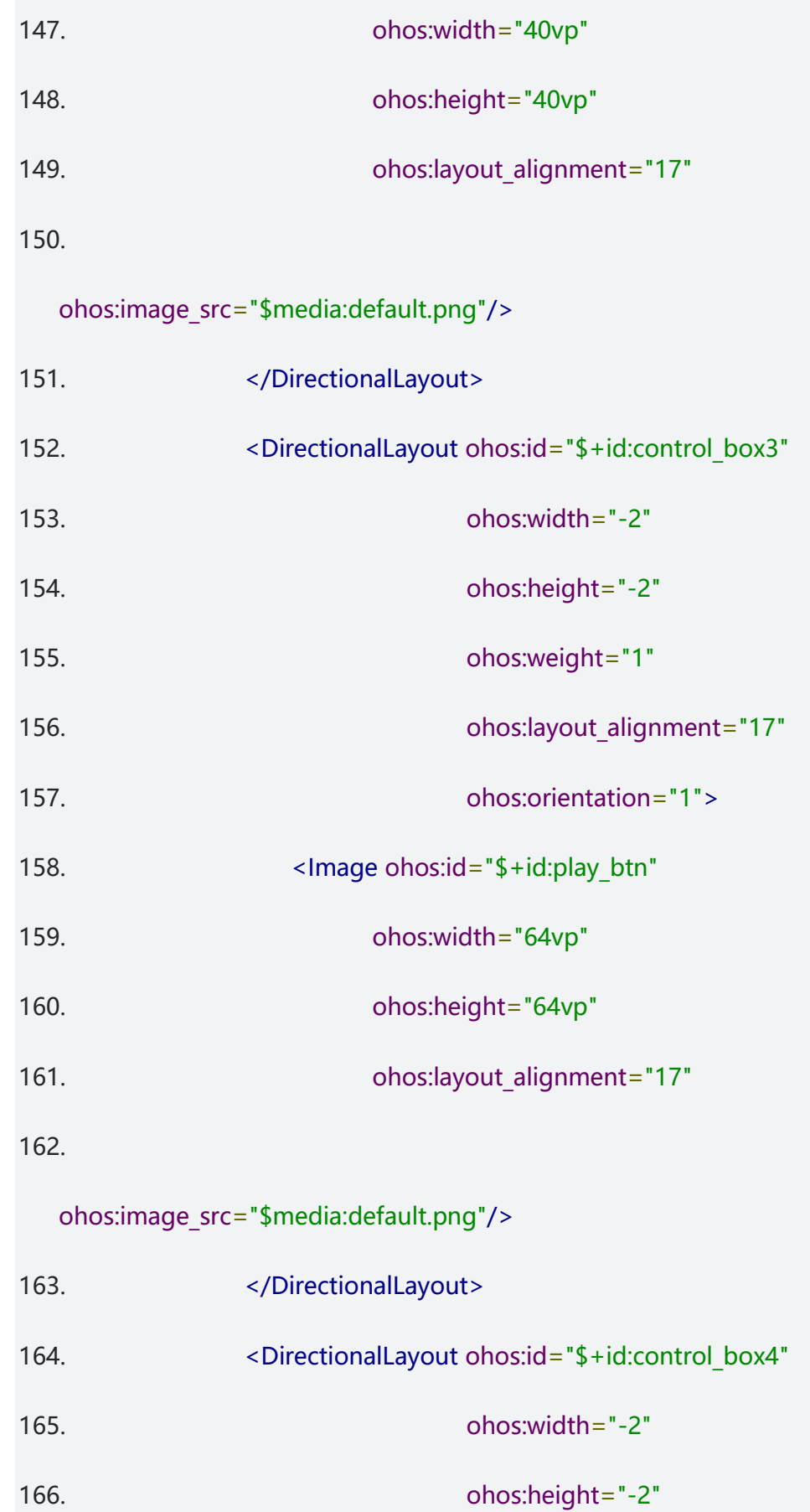

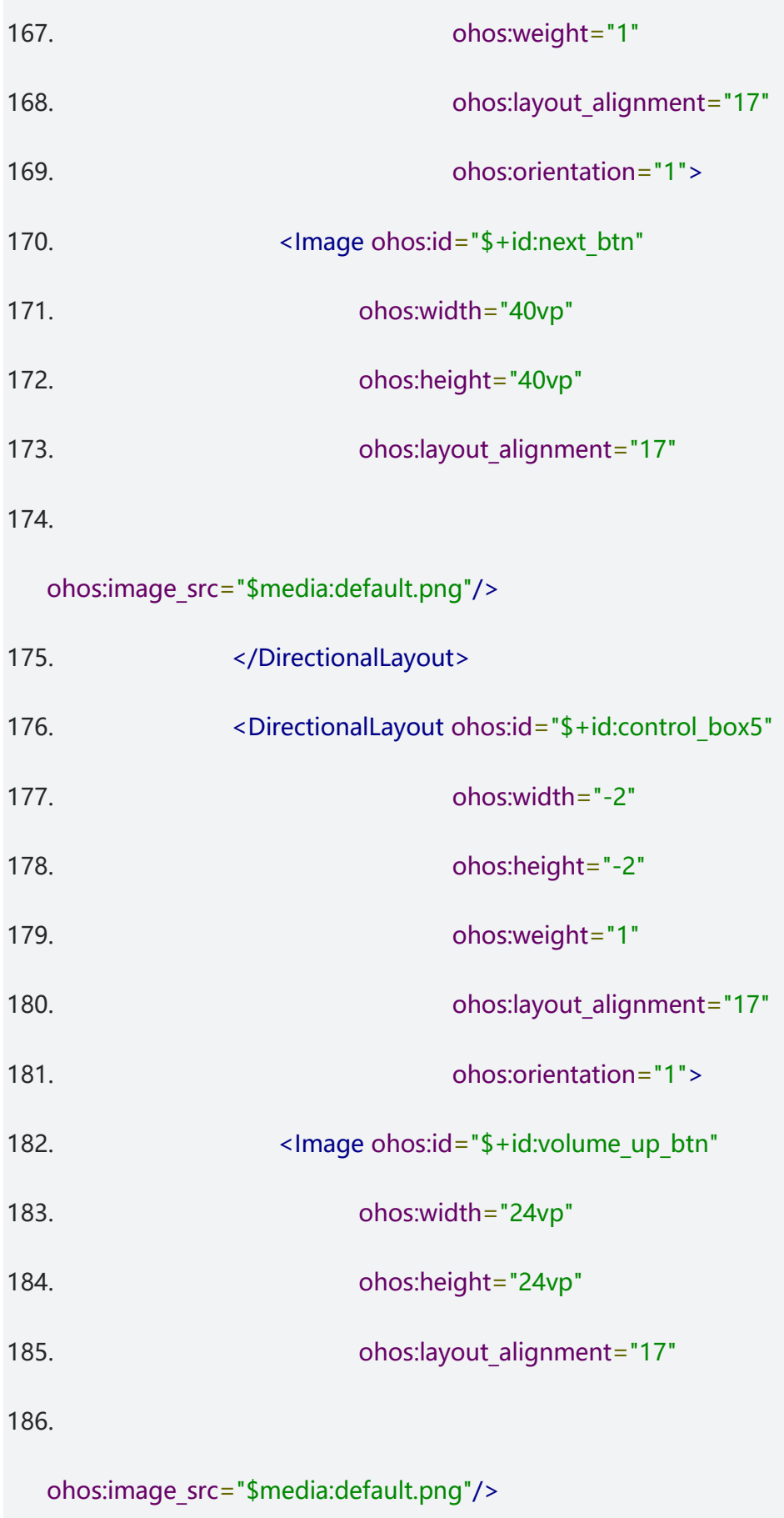

- 187. </DirectionalLayout>
- 188. </DirectionalLayout>
- 189. </DirectionalLayout>
- 190. </DirectionalLayout>
- 2. 加载播放控件。
	- 1. super.setUIContent(ResourceTable.Layout\_play\_music\_layout);

#### 3. 实现音乐播放管理类。

- 1. public class PlayManager {
- 2. ...
- 3. private Player player;
- 4. public synchronized boolean play(String filePath, int

startMilliSecond) {

- 5. ...
- 6. FileDescriptor fd = IoUtil.getFileDescriptor(filePath);
- 7. Source source = new Source(fd);
- 8. **player.setSource**(source);
- 9. boolean is Success = player.prepare();
- 10.
- 11. isSuccess = player.rewindTo(startMilliSecond \*

MICRO\_MILLI\_RATE, REWIND\_NEXT\_SYNC);

- 12. // 播放
- 13.  $isSuccess = player.play();$
- 14. **isPlaying.set(isSuccess)**; 15. return isSuccess;  $16.$  } 17. 18. public synchronized void pause(int startMilliSecond) { 19. ... 20. player.pause();  $21.$ } 22. 23. public synchronized void stop() { 24. if (player  $==$  null) { 25. return; 26. } 27. player.stop(); 28. isPlaying.set(false); 29. LogUtil.info(TAG, "stop success"); 30. player.release();  $31.$  player = null; 32. } 33. }
- 4. 调用音乐播放管理类的接口播放音乐。
	- 1. // 指定歌曲播放
- 2. String path =  $\sqrt{7}$ /data/music/files/data/wonderful life.mp3";
- 3. PlayManager.getInstance().play(path,1);
- 5. 在布局中增加视频播放控件。
	- 1. // 视频布局实现方法
	- 2. public class MySurfaceSlice extends AbilitySlice {
	- 3. ...
	- 4. public void makeSurfaceView() {
	- 5. ...
	- 6. mySurfaceProvider = new SurfaceProvider(this);
	- 7.

adaptiveBoxLayoutSurfaceView.AdaptiveBoxLayout.LayoutConfig().a

ddComponent(mySurfaceProvider);

- 8. }
- 9. }
- 6. 实现视频播放管理类。
	- 1. public class VideoPlay {
	- 2. public synchronized void startPlay() {
	- 3. ...
	- 4.  $ret = playImpl.play();$
	- 5. }
	- 6.
	- 7. public synchronized void preParePlay() {

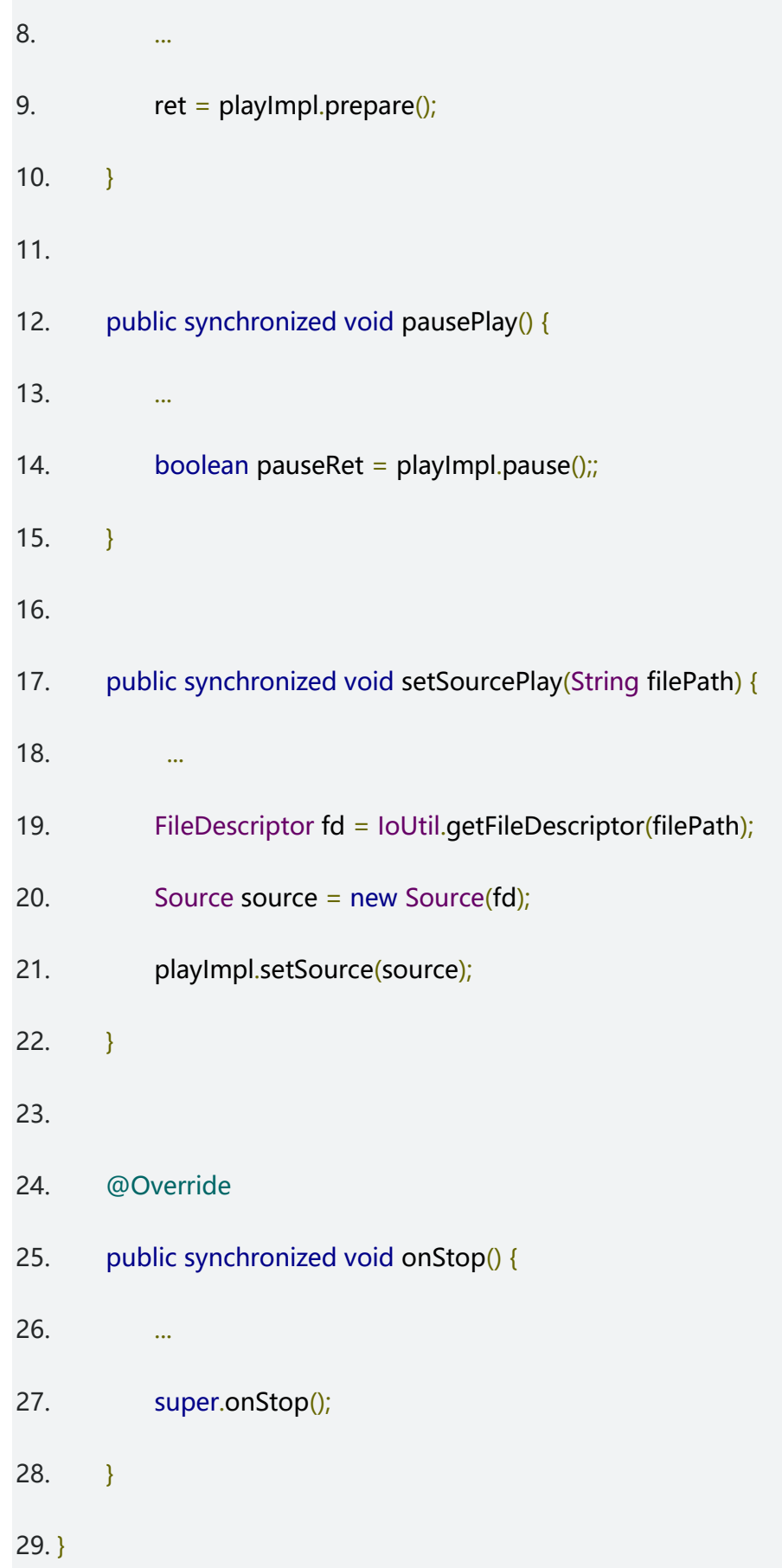

- 7. 调用视频播放管理类的接口播放视频。
	- 1. // 调用视频播放类进行播放
	- 2. String filePath = "/data/video/files/data/festival.mp4";
	- 3. VideoPlay videoPlay = new VideoPlay()
	- 4. videoPlay.setSourcePlay(filePath);
	- 5. videoPlay.startPlay();